# **Monitor Dell S2722DC**

## Ghid de utilizare

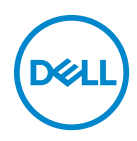

**Model: S2722DC Model reglementat: S2722DCb** **NOTĂ: O NOTĂ indică informaţii importante care contribuie la utilizarea optimă a computerului.**

- **ATENŢIE: O ATENŢIONARE indică posibilitatea de avarii hardware sau de pierdere a datelor în cazul nerespectării instrucţiunilor.**
- **AVERTISMENT: O AVERTIZARE indică posibilitatea de pagube materiale, vătămări corporale sau moarte.**

**Drepturi de autor © 2021 Dell Inc. sau filialele sale. Toate drepturile rezervate.** Dell, EMC şi alte mărci comerciale reprezintă mărci comerciale ale Dell Inc. sau filialelor sale. USB Type-C® și USB-C® sunt mărci comerciale înregistrate ale USB Implementers Forum. Alte mărci comerciale pot fi mărci comerciale ale titularilor respectivi.

2021 - 09

Rev. A01

# **Cuprins**

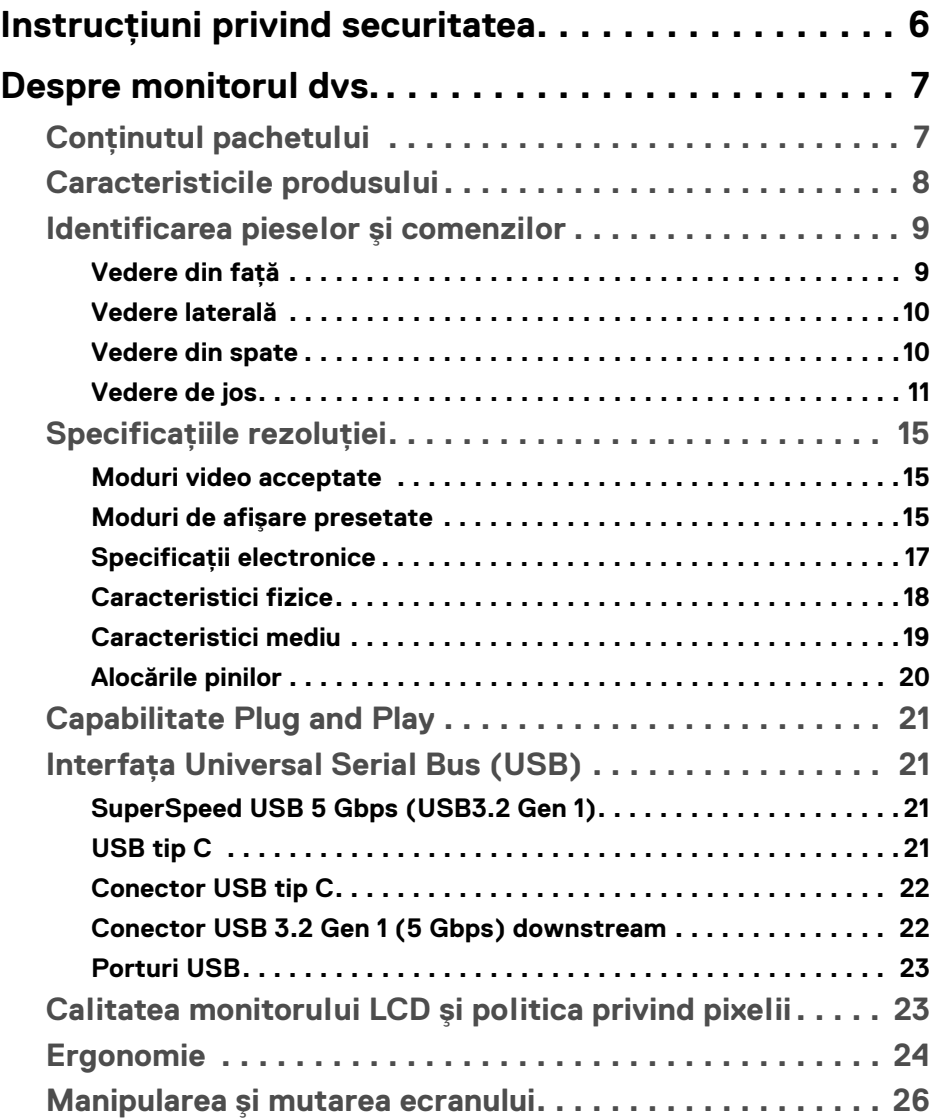

**│ 3**

(dell

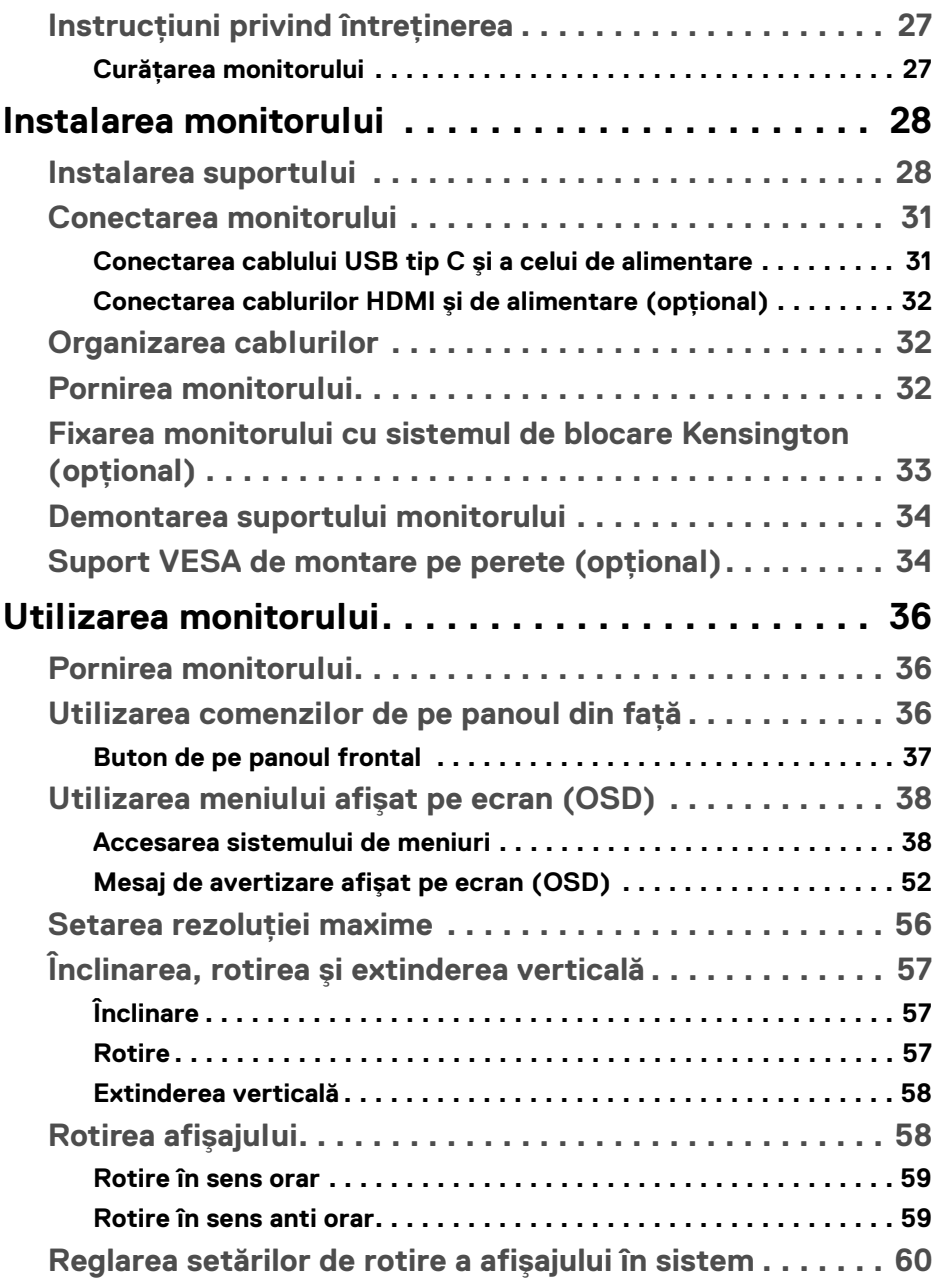

 $(DELL)$ 

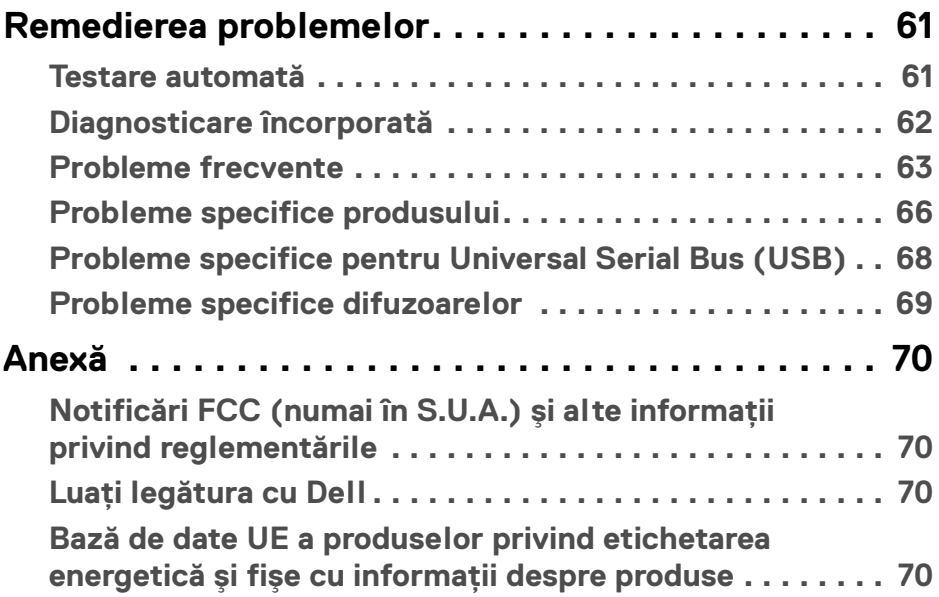

 $\left(\begin{smallmatrix} 0 & 0 \\ 0 & 0 \\ 0 & 0 \end{smallmatrix}\right)$ 

## <span id="page-5-0"></span>**Instrucţiuni privind securitatea**

- **ATENŢIE: Utilizarea unor comenzi, reglaje sau proceduri diferite de cele**  specificate în această documentatie poate să cauzeze soc electric, **pericole de ordin electric şi/sau pericole de ordin mecanic.**
	- Asezati monitorul pe o suprafată solidă și manipulați-l cu grijă. Ecranul este fragil şi poate fi deteriorat în cazul în care îl scăpaţi sau loviţi cu un obiect ascutit.
	- · Asigurati-vă întotdeauna că monitorul este evaluat electric în vederea functionării cu alimentarea c.a. disponibile în locatia dvs.
	- Mentineti monitorul la temperatura camerei. Conditiile foarte reci sau foarte fierbinti pot avea un efect negativ asupra cristalului lichid din ecran.
	- Nu supuneti monitorul la vibratii mari sau impacturi puternice. De exemplu, nu asezati monitorul în portbagajul unei mașini.
	- Deconectati monitorul atunci când acesta nu va fi utilizat o perioadă mai lungă de timp.
	- · Pentru a evita electrocutarea, nu încercati să îndepărtati carcasa sau să atingeti interiorul monitorului.

## <span id="page-6-0"></span>**Despre monitorul dvs.**

## <span id="page-6-1"></span>**Conţinutul pachetului**

Monitorul este furnizat cu componentele afişate în tabelul de mai jos. Dacă lipseşte o componentă, contactaţi serviciul de asistenţă tehnică Dell. Pentru informaţii suplimentare, consultați Luați legătura cu Dell.

- **NOTĂ: Unele elemente pot fi opţionale, nefiind aşadar expediate cu monitorul. Este posibil ca unele caracteristici să nu fie disponibile în unele ţări.**
- **NOTĂ: Dacă montaţi un suport achiziţionat de dvs. din oricare altă sursă, respectaţi instrucţiunile de configurare furnizate cu respectivul suport.**

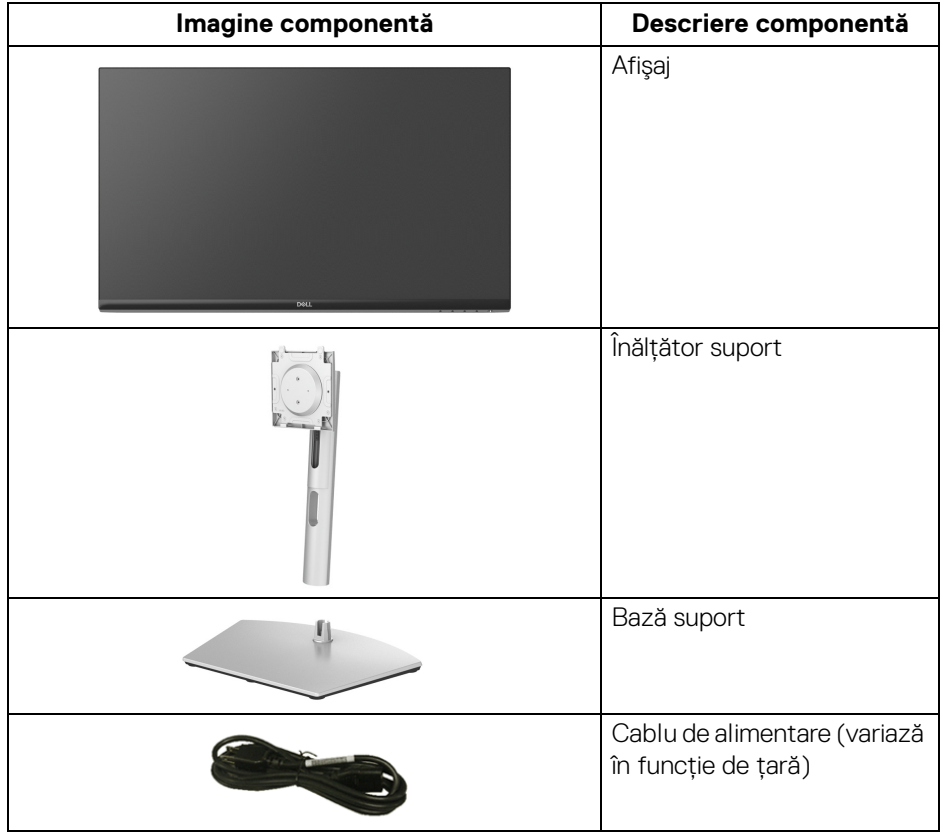

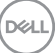

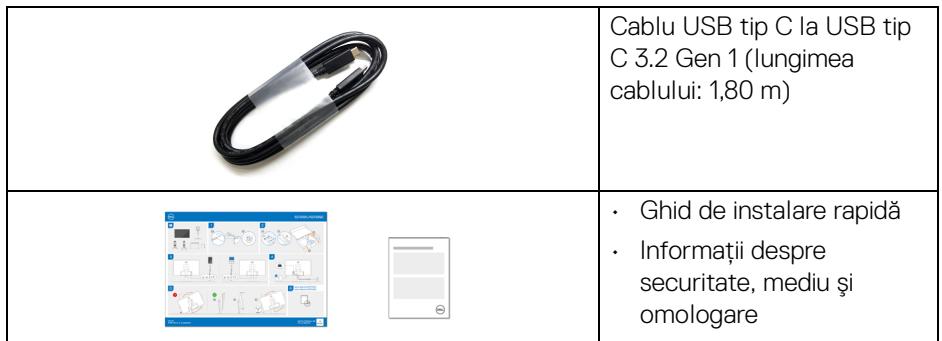

## <span id="page-7-0"></span>**Caracteristicile produsului**

Monitorul **Dell S2722DC** are un ecran cu cristale lichide (LCD) cu tranzistori cu peliculă subtire (TFT) și matrice activă, cu iluminare de fundal LED. Caracteristicile monitorului includ:

- · Suprafată vizibilă (pe diagonală) de 68,47 cm (26,95 inci). Rezolutie 2560 x 1440 (16:9), în plus acceptă afisarea rezolutiilor inferioare pe ecranul complet.
- Suport pentru AMD FreeSync™, cu o rată de reîmprospătare de 75 Hz şi un timp de răspuns rapid de 4 ms gri la gri în modul **Extreme (Extrem)**\*.
- Gamă de culori 99% sRGB.
- Conectivitate digitală cu USB tip C şi HDMI.
- · Utilizati un cablu USB tip C pentru a alimenta (până la 65 W) un notebook compatibil în timp ce primeşte semnal video şi date.
- · Posibilităti de reglare prin înclinare, rotire, pivotare și pe înăltime.
- Două difuzoare integrate.
- Suport demontabil şi orificii de montare la 100 mm conform standardelor Asociatiei de Standarde Electronice Video (VESA™) pentru solutii flexibile de montare.
- Echipat cu un port USB tip C upstream (USB 3.2 Gen 1, 5 Gbps), un port de încărcare SuperSpeed USB 5 Gbps (USB 3.2 Gen 1) tip A downstream şi un port SuperSpeed USB 5 Gbps (USB 3.2 Gen 1) tip A downstream.
- Capabilitate plug and play dacă este acceptată de sistemul dvs.
- Meniuri afişate pe ecran (OSD) pentru simplificarea configurării şi optimizarea ecranului.
- Blocarea butoanelor de pornire şi OSD.

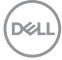

- Fantă pentru blocaj de securitate.
- $\cdot$  < 0,3 W în Modul inactiv.
- Optimizează confortul vizionării datorită ecranului fără scintilatie și a functiei ComfortView, care minimizează emisiile de lumină albastră.
- **AVERTISMENT: Printre posibilele efecte pe termen lung ale emisiilor de lumină albastră de la monitor poate fi enumerată afectarea ochilor, şi anume oboseala, suprasolicitarea ochilor şi altele. Funcţia ComfortView are scopul de a reduce cantitatea de lumină albastră emisă de monitor, pentru a optimiza confortul ochilor.**

\*Modul de 4 ms gri-la-gri este atins în modul **Extreme (Extrem)**, pentru a reduce neclaritatea la miscare vizibilă și a spori reactia de răspuns a imaginii. Totuși, acesta poate introduce în imagine unele mici artefacte vizuale observabile. Deoarece fiecare configuraţie de sistem şi nevoile fiecărui utilizator sunt diferite, le recomandăm utilizatorilor să experimenteze cu diferitele moduri, pentru a găsi setarea potrivită pentru ei.

## <span id="page-8-0"></span>**Identificarea pieselor şi comenzilor**

#### <span id="page-8-1"></span>**Vedere din faţă**

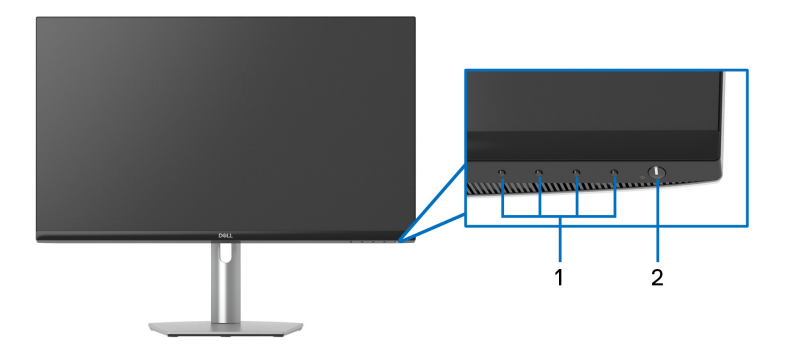

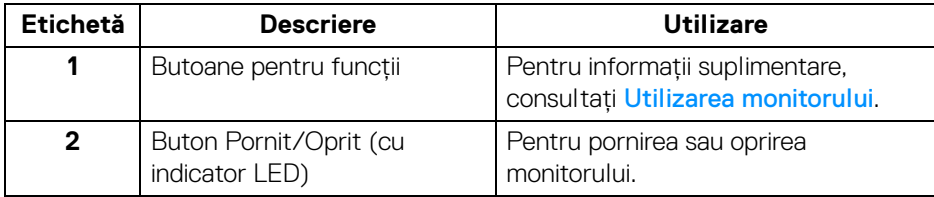

DEL

#### <span id="page-9-0"></span>**Vedere laterală**

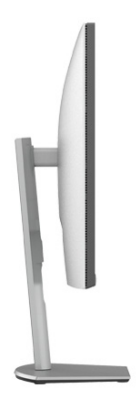

#### <span id="page-9-1"></span>**Vedere din spate**

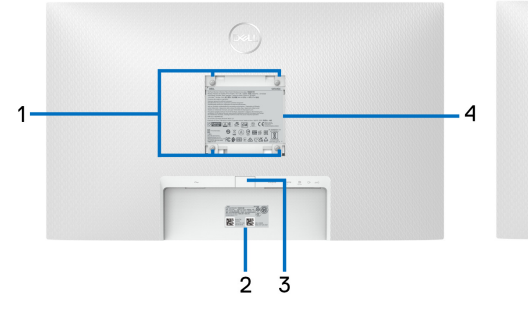

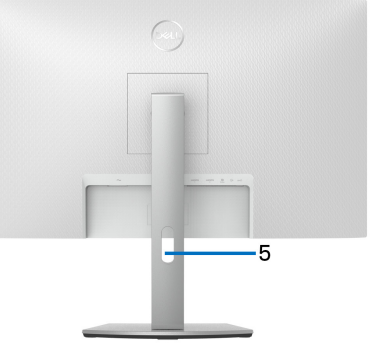

#### **Vedere din spate cu suportul monitorului**

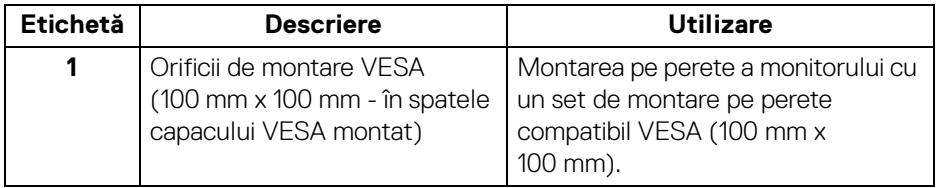

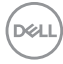

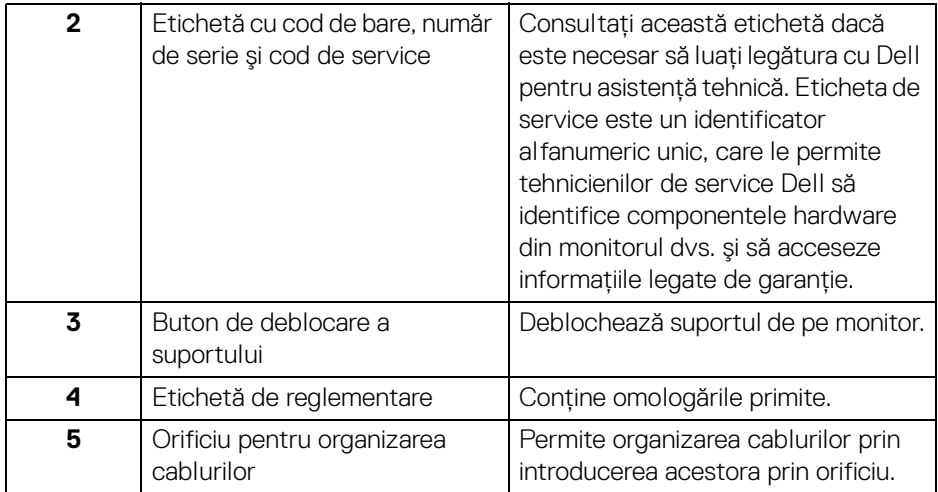

### <span id="page-10-1"></span><span id="page-10-0"></span>**Vedere de jos**

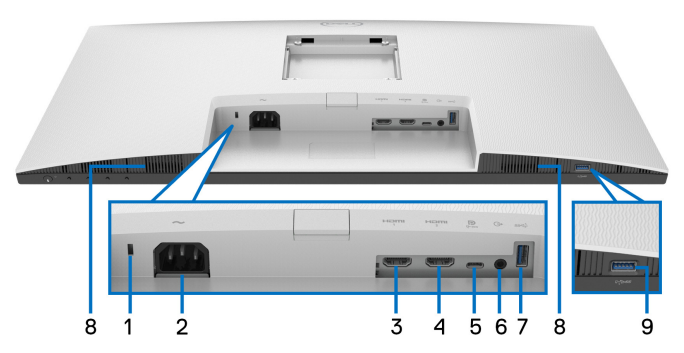

#### <span id="page-10-2"></span>**Vedere de jos fără suportul monitorului**

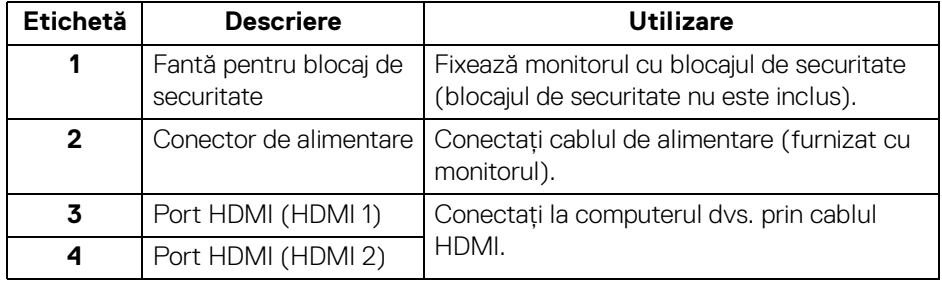

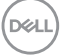

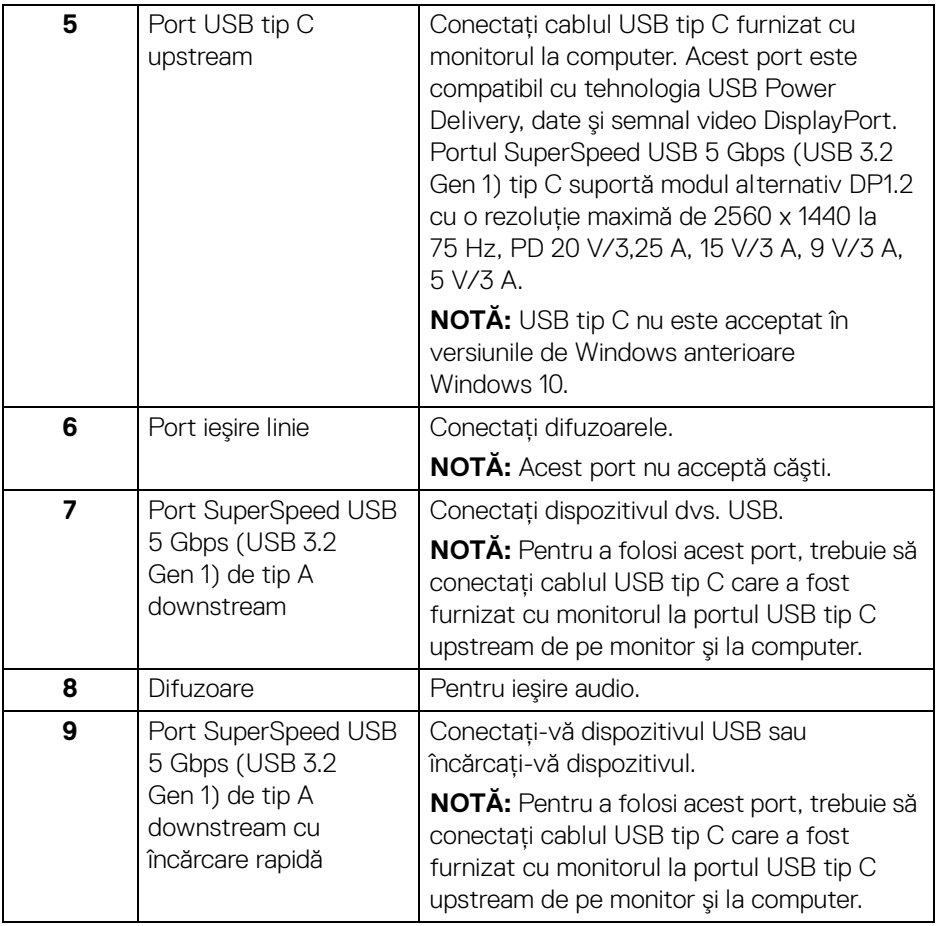

**NOTĂ: În cazul în care computerul dvs. nu are un port USB tip C, folosiţi un cablu USB tip C la USB tip A (vândut separat), pentru a conecta monitorul la computer.**

## <span id="page-12-0"></span>**Specificaţiile monitorului**

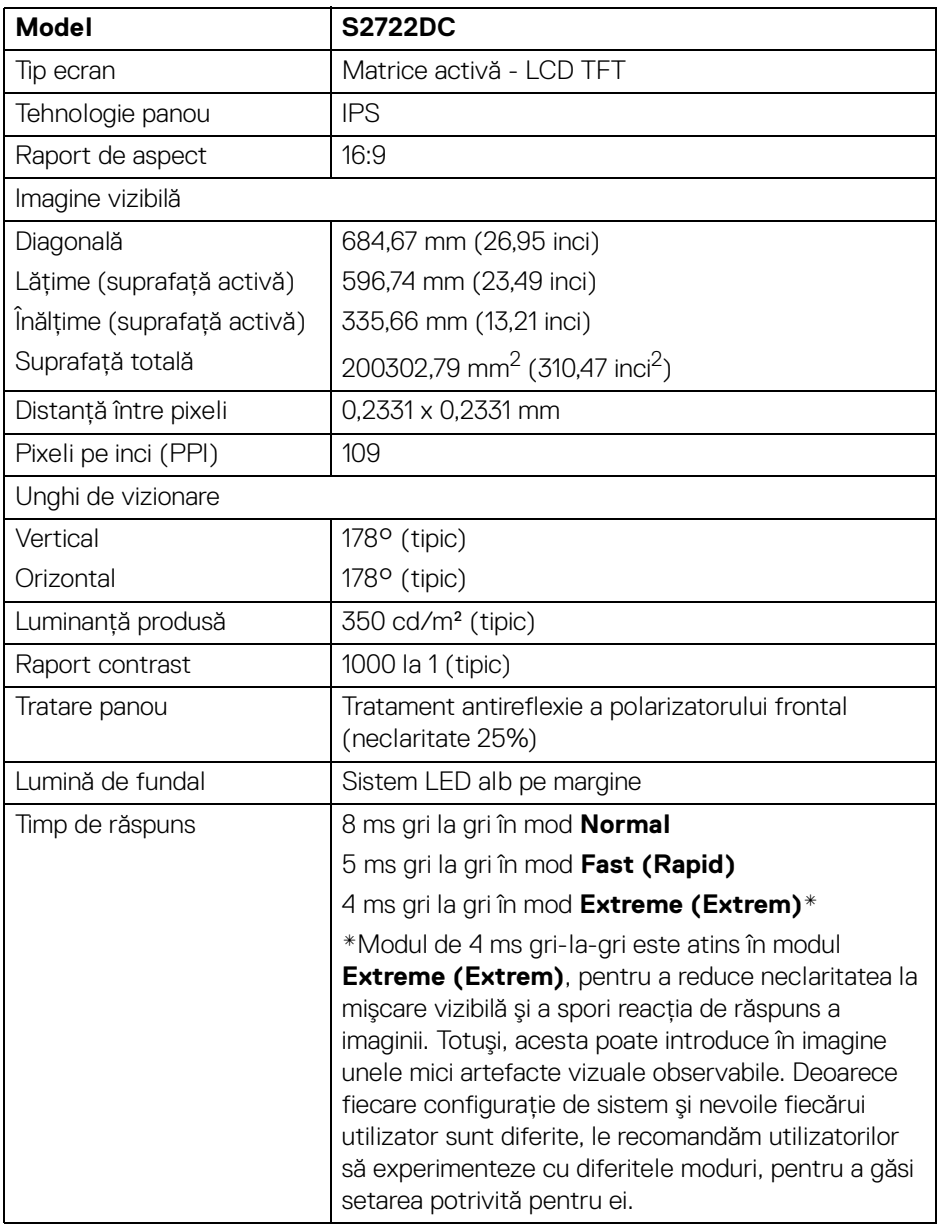

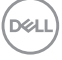

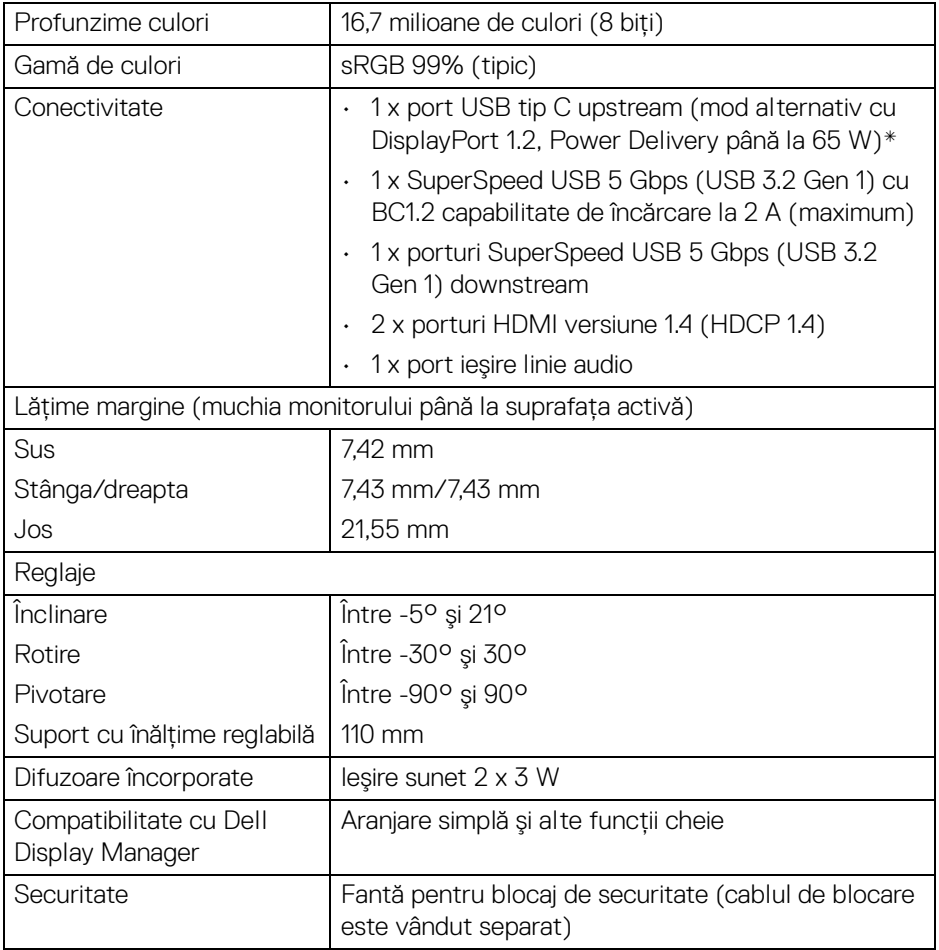

\*DisplayPort şi USB tip C (mod alternativ cu DisplayPort 1.2): Sunt acceptate funcţiile HBR2/DisplayPort 1.2/DP audio.

## <span id="page-14-0"></span>**Specificaţiile rezoluţiei**

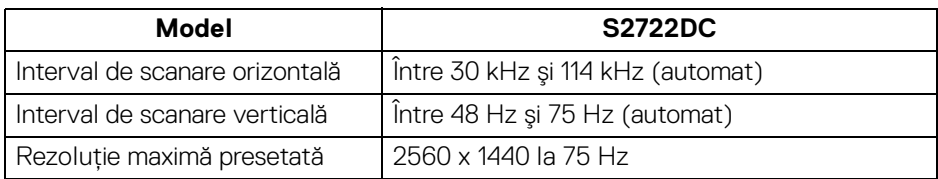

#### <span id="page-14-1"></span>**Moduri video acceptate**

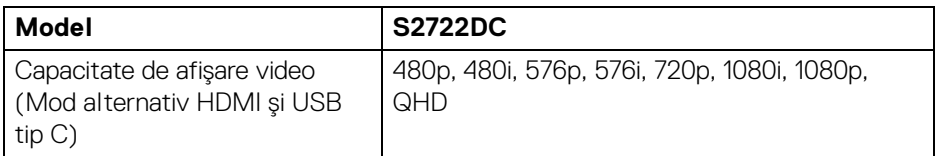

#### <span id="page-14-2"></span>**Moduri de afişare presetate**

#### **HDMI**

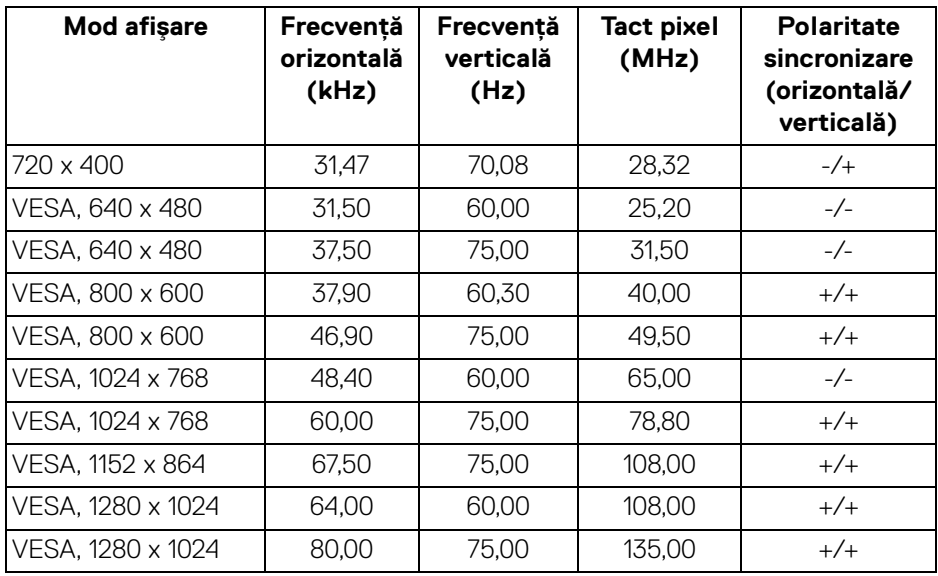

**Despre monitorul dvs. │ 15**

(dell

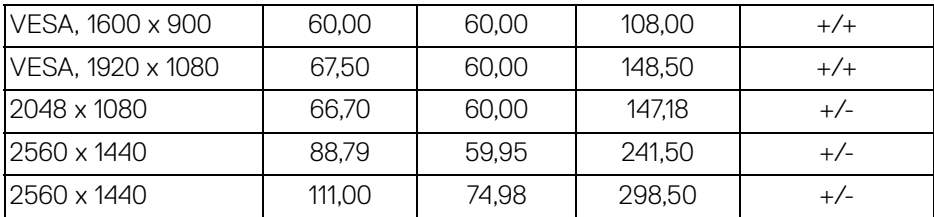

## **USB tip C**

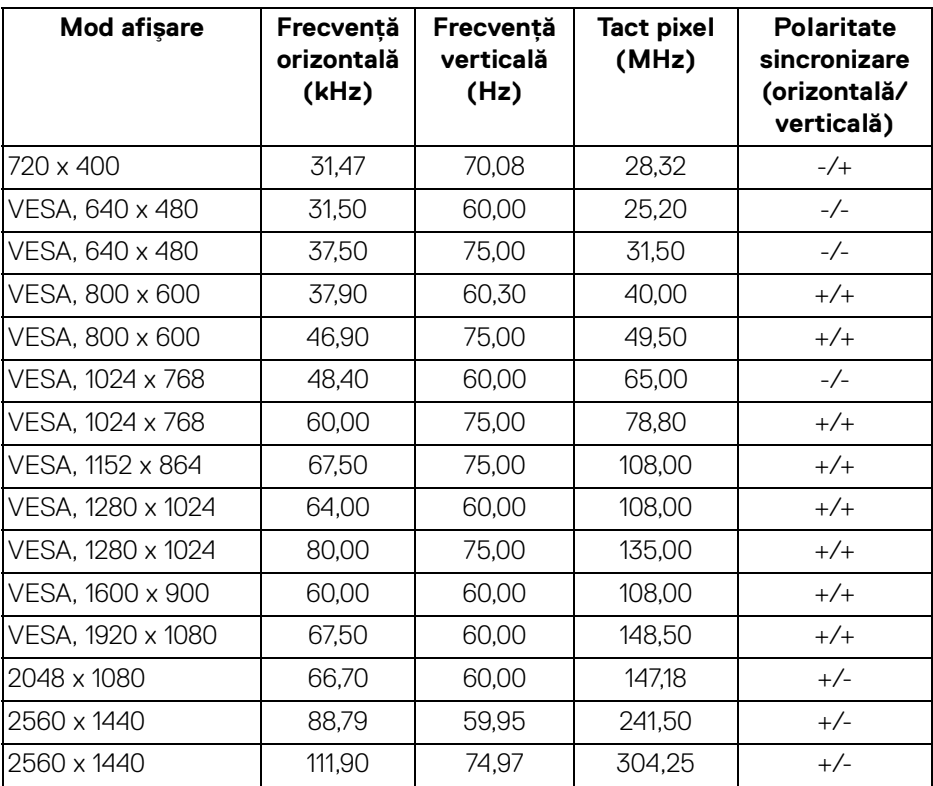

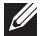

**NOTĂ: Acest monitor acceptă AMD FreeSync™.**

#### <span id="page-16-0"></span>**Specificaţii electronice**

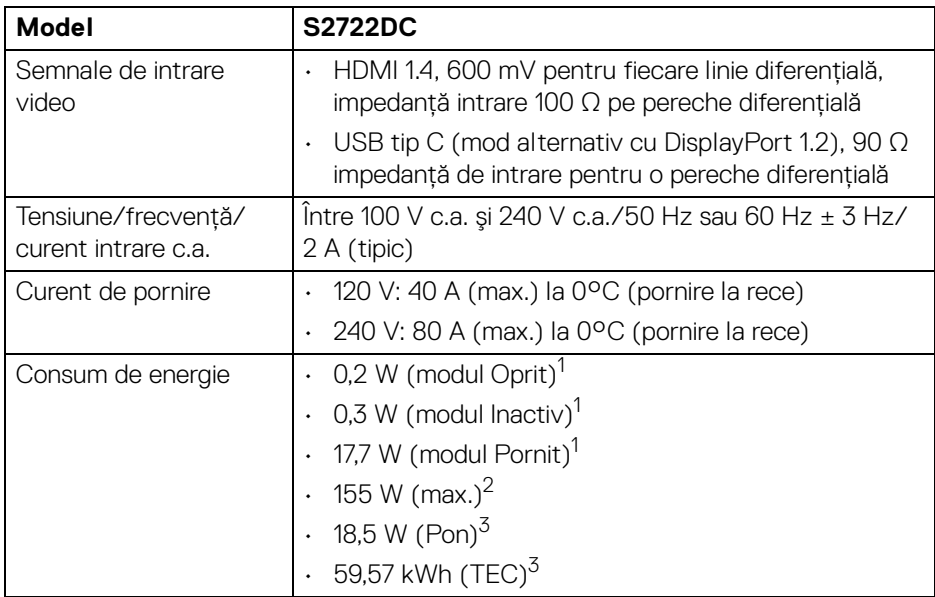

1 În conformitate cu UE 2019/2021 şi UE 2019/2013.

 $2$  Setările maxime de luminozitate și contrast cu sarcina de alimentare maximă pentru toate porturile USB.

<sup>3</sup> Pon: Consumul de energie în modul Pornit, măsurat conform metodei de testare Energy Star.

TEC: Consumul de energie total în kWh, măsurat conform metodei de testare Energy Star.

Acest document are doar rol informativ și reflectă performantele din laborator. Produsul dvs. se poate comporta diferit, în functie de software-ul, componentele si perifericele comandate, neavând obligatia de a actualiza astfel de informatii.

În consecintă, clientul nu trebuie să se bazeze pe aceste informatii atunci când ia decizii despre tolerate electrice sau în alte scopuri. Nu este exprimată sau subînteleasă nicio garantie privind precizia sau caracterul complet al informatiilor.

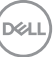

#### <span id="page-17-0"></span>**Caracteristici fizice**

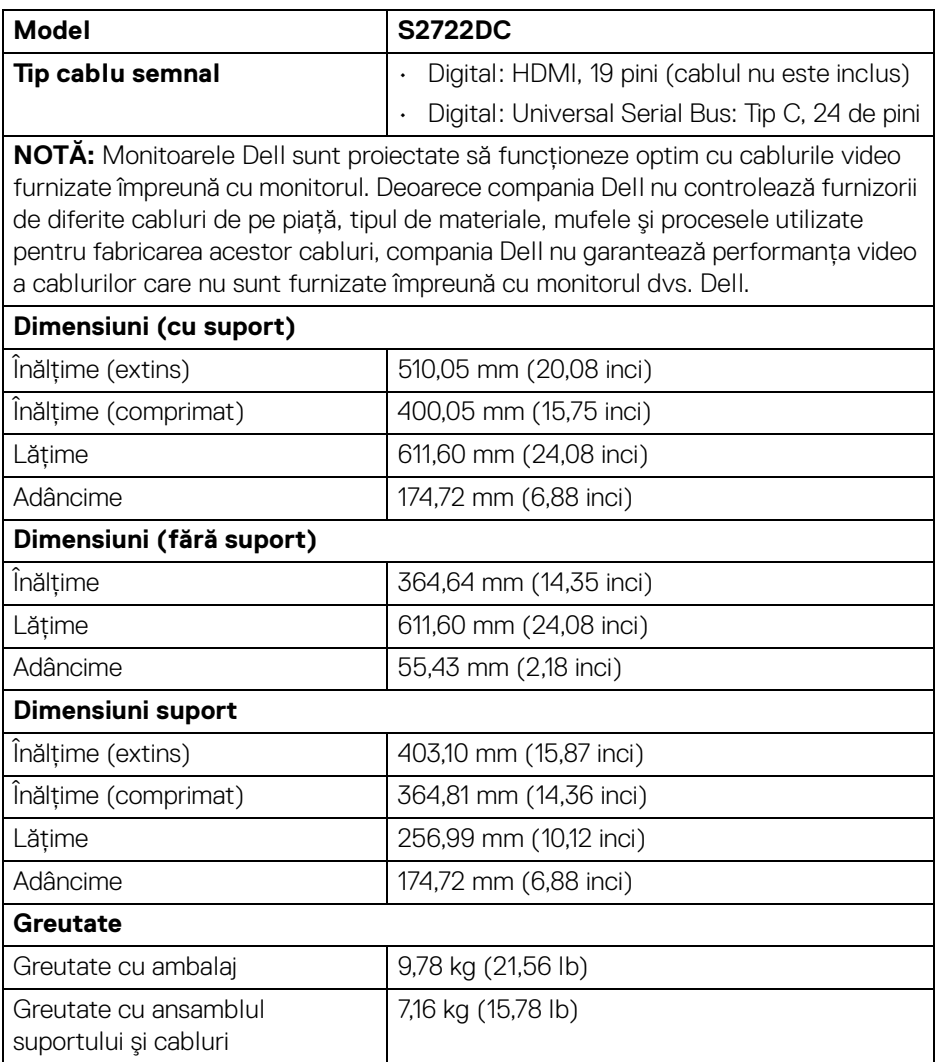

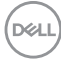

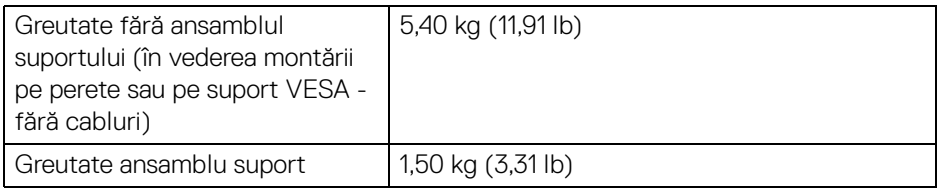

#### <span id="page-18-0"></span>**Caracteristici mediu**

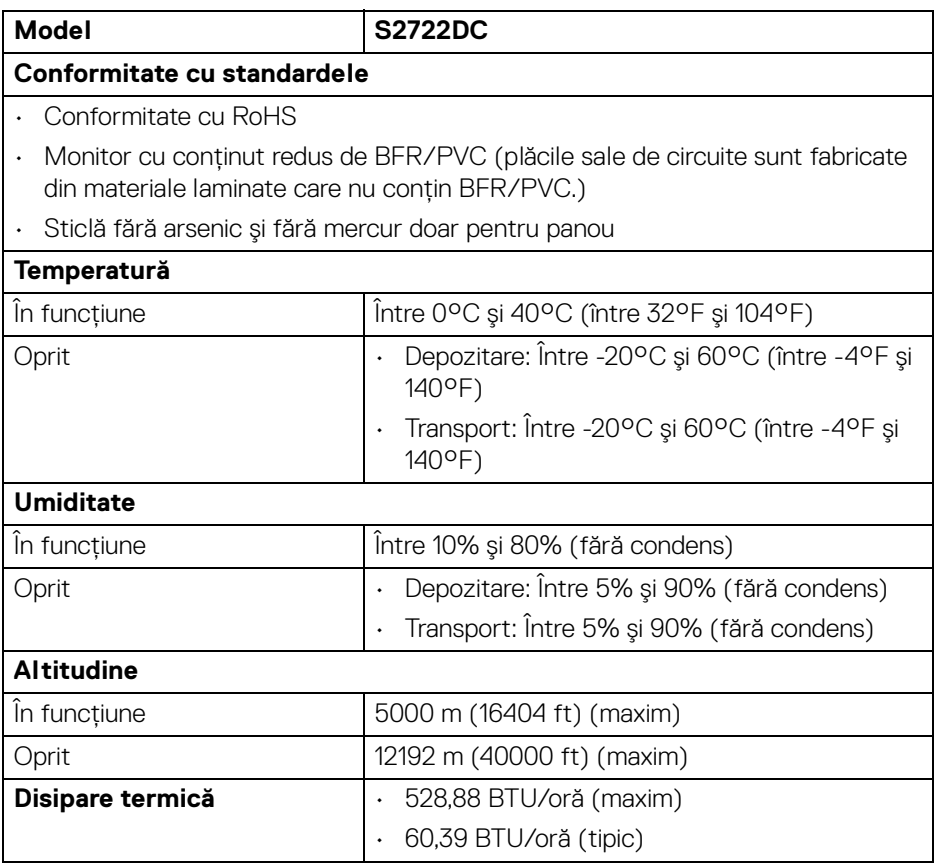

 $($ DELL

#### <span id="page-19-0"></span>**Alocările pinilor**

#### **Conector HDMI**

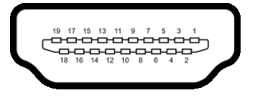

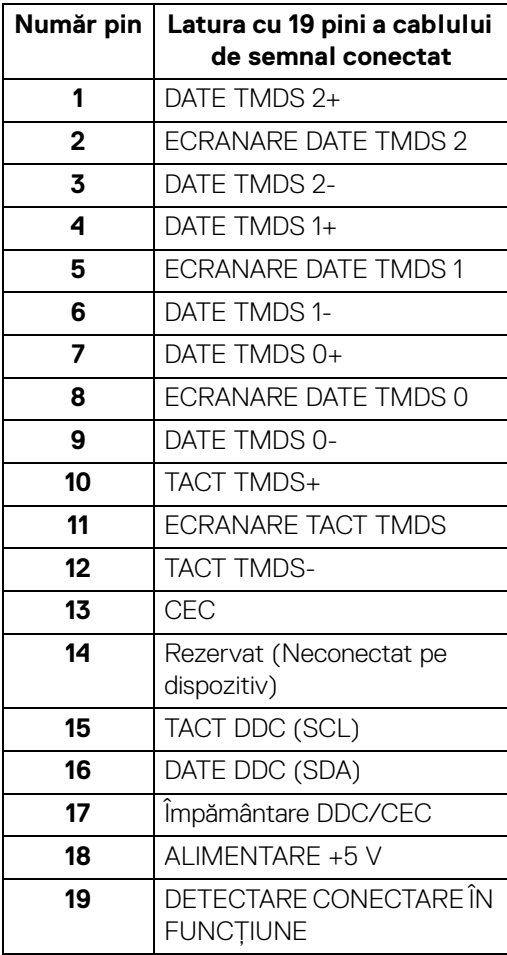

(dell

## <span id="page-20-0"></span>**Capabilitate Plug and Play**

Puteti să instalati monitorul în orice sistem compatibil Plug and Play. Monitorul furnizează automat sistemului computerului datele sale de identificare a afişajului extins (EDID) prin protocoalele Canal de date afişaj (DDC), astfel încât sistemul să se poată configura automat şi să optimizeze setările monitorului. În cele mai multe cazuri, instalarea monitorului este automată; puteti să selectati alte setări dacă doriti. Pentru informatii suplimentare despre modificarea setărilor monitorului, consultati [Utilizarea monitorului](#page-35-3).

## <span id="page-20-1"></span>**Interfaţa Universal Serial Bus (USB)**

Această secţiune vă oferă informaţii despre porturile USB disponibile pe monitor.

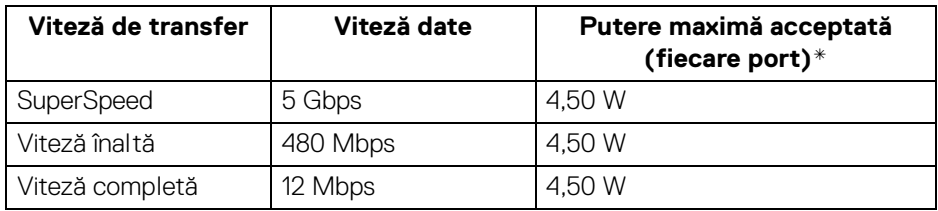

### <span id="page-20-2"></span>**SuperSpeed USB 5 Gbps (USB3.2 Gen 1)**

#### <span id="page-20-3"></span>**USB tip C**

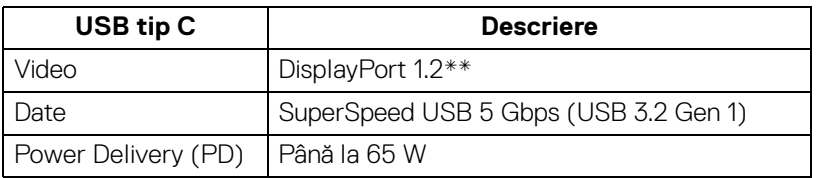

\*Până la 2 A pe portul downstream USB (cu pictograma bateriei  $\frac{1}{2}$ ) cu dispozitive certificate BC1.2 sau dispozitive USB normale.

\***\***Sunt acceptate funcţiile HBR2/DisplayPort 1.2/DP audio.

DELI

#### <span id="page-21-0"></span>**Conector USB tip C**

A1 A2 A3 A4 A5 A6 A7 A8 A9 A10 A11 A12  $\blacksquare$ <u> - - - - -</u>  $\blacksquare$ 

B12B11B10 B9 B8 B7 B6 B5 B4 B3 B2 B1

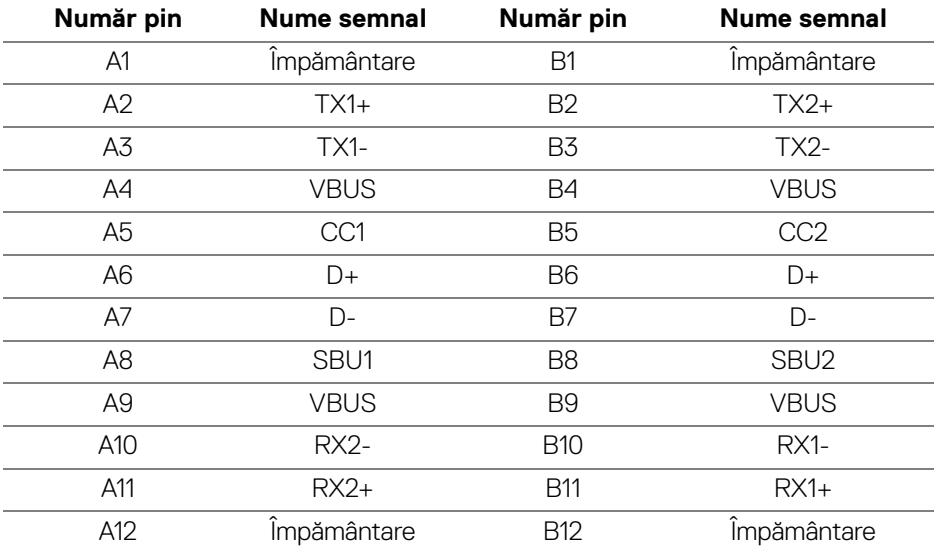

#### <span id="page-21-1"></span>**Conector USB 3.2 Gen 1 (5 Gbps) downstream**

$$
5\frac{4}{\sqrt{2\pi\epsilon}}\Big\}9
$$

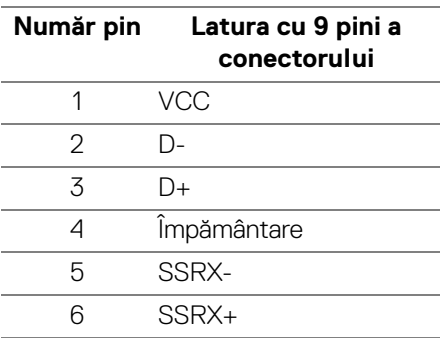

$$
\begin{pmatrix} 0 & 0 \\ 0 & 0 \\ 0 & 0 \\ 0 & 0 \\ 0 & 0 \\ 0 & 0 \\ 0 & 0 \\ 0 & 0 \\ 0 & 0 \\ 0 & 0 \\ 0 & 0 & 0 \\ 0 & 0 & 0 \\ 0 & 0 & 0 \\ 0 & 0 & 0 & 0 \\ 0 & 0 & 0 & 0 \\ 0 & 0 & 0 & 0 & 0 \\ 0 & 0 & 0 & 0 & 0 \\ 0 & 0 & 0 & 0 & 0 & 0 \\ 0 & 0 & 0 & 0 & 0 & 0 \\ 0 & 0 & 0 & 0 & 0 & 0 \\ 0 & 0 & 0 & 0 & 0 & 0 & 0 \\ 0 & 0 & 0 & 0 & 0 & 0 & 0 \\ 0 & 0 & 0 & 0 & 0 & 0 & 0 \\ 0 & 0 & 0 & 0 & 0 & 0 & 0 \\ 0 & 0 & 0 & 0 & 0 & 0 & 0 & 0 \\ 0 & 0 & 0 & 0 & 0 & 0 & 0 & 0 \\ 0 & 0 & 0 & 0 & 0 & 0 & 0 & 0 \\ 0 & 0 & 0 & 0 & 0 & 0 & 0 & 0 \\ 0 & 0 & 0 & 0 & 0 & 0 & 0 & 0 \\ 0 & 0 & 0 & 0 & 0 & 0 & 0 & 0 & 0 \\ 0 & 0 & 0 & 0 & 0 & 0 & 0 & 0 & 0 \\ 0 & 0 & 0 & 0 & 0 & 0 & 0 & 0 & 0 \\ 0 & 0 & 0 & 0 & 0 & 0 & 0 & 0 & 0 \\ 0 & 0 & 0 & 0 & 0 & 0 & 0 & 0 & 0 \\ 0 & 0 & 0 & 0 & 0 & 0 & 0 & 0 & 0 \\ 0 & 0 & 0 & 0 & 0 & 0 & 0 & 0 & 0 \\ 0 & 0 & 0 & 0 & 0 & 0 & 0 & 0 & 0 \\ 0 & 0 & 0 & 0 & 0 & 0 & 0 & 0 & 0 \\ 0 & 0 & 0 & 0 & 0 & 0 & 0 & 0 & 0 \\ 0 & 0 & 0 & 0 & 0 & 0 & 0 & 0 & 0 \\ 0 & 0 & 0 & 0 & 0 & 0 & 0 & 0 & 0 \\ 0 & 0 & 0 & 0 & 0 & 0 & 0 & 0 & 0 \\ 0 &
$$

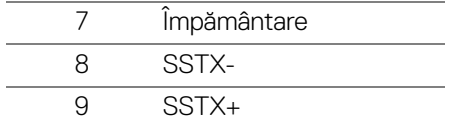

#### <span id="page-22-0"></span>**Porturi USB**

- 1 USB tip C (USB 3.2 Gen 1, 5 Gbps) upstream spate
- 1 SuperSpeed USB tip A (USB 3.2 Gen 1, 5 Gbps) downstream spate
- 1 SuperSpeed USB tip A (USB 3.2 Gen 1, 5 Gbps) downstream jos Port de încărcare - portul cu pictograma bateriei  $s \leftarrow i$ : acceptă încărcare rapidă de până la 2 A dacă dispozitivul este compatibil cu BC1.2.

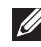

**NOTĂ: Funcţia SuperSpeed USB 5 Gbps (USB 3.2 Gen 1) necesită un computer care acceptă SuperSpeed USB 5 Gbps (USB 3.2 Gen 1).**

**NOTĂ: Porturile USB de pe monitor functionează numai când monitorul** este pornit sau în modul inactiv. Dacă opriti monitorul, apoi îl porniti. **este posibil ca perifericele ataşate să aibă nevoie de câteva secunde pentru a-şi relua funcţionarea normală.**

## <span id="page-22-1"></span>**Calitatea monitorului LCD şi politica privind pixelii**

Nu este neobisnuit ca în timpul procesului de productie a monitorului LCD unul sau mai multi pixeli să rămână într-o stare fixă, aceștia fiind greu de observat și neafectând calitatea sau functionalitatea afisajului. Pentru informatii suplimentare privind Calitatea monitoarelor Dell și Politica privind pixelii, consultati [www.dell.com/pixelguidelines](https://www.dell.com/pixelguidelines)[.](https://www.dell.com/support/article/sln130145)

DØL

## <span id="page-23-1"></span><span id="page-23-0"></span>**Ergonomie**

**ATENŢIE: Utilizarea necorespunzătoare sau prelungită a tastaturii poate cauza accidentări.**

#### **ATENŢIE: Vizualizarea ecranului monitorului pentru perioade lungi de timp poate cauza dureri de ochi.**

Pentru confort și eficientă, urmati următoarele instrucțiuni atunci când configurați și utilizati statia de lucru cu computer.

- Pozitionati computerul astfel încât monitorul și tastatura să fie amplasate direct în fața dvs. în timp ce lucrați. Există rafturi speciale disponibile în comerț, care vă ajută să corectati pozitia tastaturii.
- Pentru a nu suprasolicita ochii și a reduce riscul aparitiei durerilor de gât/brat/ spate/umăr din cauza utilizării îndelungate a monitorului, vă recomandăm:
	- 1. Asigurati o distantă între 20 și 28 inci (50 70 cm) între ecran și ochii dvs.
	- 2. Să clipiti des pentru a vă umezii ochii sau udati-vă ochii cu apă după o utilizare îndelungată a monitorului.
	- 3. Să luati pauze regulate și frecvente, de aproximativ 20 de minute la fiecare două ore.
	- 4. să vă luati ochii de la monitor și să priviti la un obiect din depărtare, aflat la circa 20 de picioare, timp de cel putin 20 de secunde în timpul pauzelor.
	- 5. Efectuati întinderi pentru a reduce tensiunea din ceafă, brate, spate și umeri în timpul pauzelor.
- · Asigurati-vă că ecranul monitorului este la nivelul ochilor sau putin mai jos atunci când sunteti așezati în fata monitorului.
- Reglati înclinatia monitorului, contrastul și luminozitatea.
- Reglati lumina ambientală din jurul dvs. (cum ar fi luminile generale, lămpile de birou şi draperiile sau jaluzelele de pe ferestrele din apropiere) pentru a minimiza reflexiile şi strălucirea ecranului monitorului.
- Utilizati un scaun care oferă suport lombar potrivit.
- Mentineti antebratele orizontale, cu încheieturile într-o pozitie neutră și confortabilă în timp ce folositi tastatura sau mouse-ul.
- · Lăsati întotdeauna un spatiu liber pe care să vă relaxati mâinile în timp ce utilizati tastatura sau mouse-ul.
- · Lăsati bratele să se aseze în mod natural pe ambele părti.
- · Asigurati-vă că picioarele sunt asezate cu tălpile pe podea.

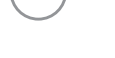

DØLI

- Când sunteti asezati, asigurati-vă că greutatea picioarelor este pe picioare și nu pe partea frontală a scaunului dvs. Reglati înăltimea scaunului sau utilizati un suport pentru picioare, dacă este cazul, pentru mentinerea unei posturi corespunzătoare.
- Variaţi activităţile de lucru. Încercaţi să vă organizaţi munca, astfel încât să nu trebuiască să stați asezați și să lucrați pentru perioade lungi de timp. Încercați să stati în picioare sau să vă ridicați și să vă plimbați la intervale regulate.
- Păstrati zona de sub birou curată, fără obstrucții și cabluri sau prelungitoare, care pot interfera cu pozitia dvs. confortabile sau care pot reprezenta un potential pericol de împiedicare.

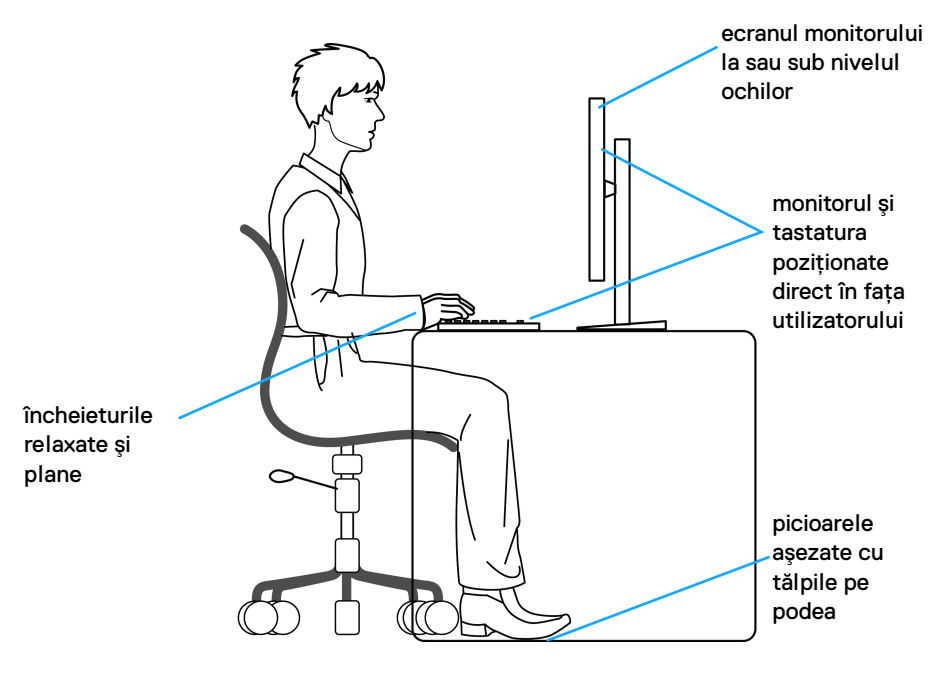

DØL

## <span id="page-25-0"></span>**Manipularea şi mutarea ecranului**

Pentru a vă asigura că monitorul este manipulat în sigurantă în timp ce îl ridicati sau mutati, urmati instructiunile mentionate mai jos:

- $\cdot$  Înainte de mutarea sau ridicarea monitorului, opriti computerul și monitorul.
- Deconectati cablurile de la monitor.
- Aşezaţi monitorul în cutia originală, cu materialele de ambalare originale.
- · Tineti bine de marginea inferioară și de partea laterală a monitorului, fără a aplica o presiune excesivă în timp ce ridicati sau mutati monitorul.

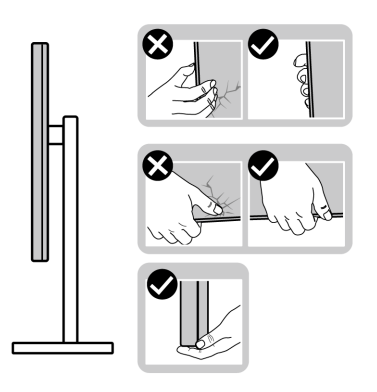

• Atunci când ridicati sau mutati monitorul, asigurati-vă că ecranul este îndreptat în partea opusă de dvs. și nu apăsati pe zona ecranului pentru a evita zgârieturile sau deteriorarea.

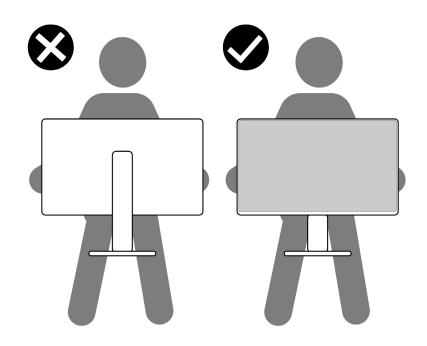

• Atunci când transportati monitorul, evitati socurile sau vibratiile bruste.

 $\cdot$  Atunci când ridicati sau mutati monitorul, nu întoarceti monitorul cu capul în jos în timp ce îl tineti de baza sau înăltătorul suportului. Acest lucru poate cauza deteriorarea accidentală a monitorului sau vătămări personale.

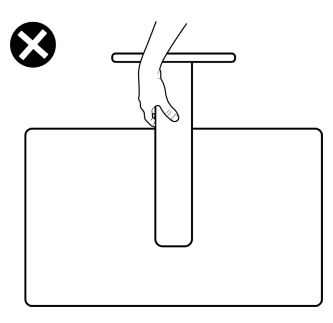

## <span id="page-26-0"></span>**Instrucţiuni privind întreţinerea**

### <span id="page-26-1"></span>**Curăţarea monitorului**

**ATENŢIE: Citiţi şi urmaţi instrucţiunile din secţiunea** [Instrucţiuni privind](#page-69-5)  [securitatea](#page-69-5) **înainte de a curăţa monitorul.**

#### **AVERTISMENT: Înainte de a curăţa monitorul, scoateţi cablul de alimentare din priză.**

În vederea respectării celor mai bune practici, urmaţi instrucţiunile din lista de mai jos în timpul despachetării, curătării sau manipulării monitorului:

- · Pentru a curăta ecranul anti-static, umeziti usor cu apă o cârpă curată și moale. Dacă este posibil, folositi un servetel special pentru curătarea ecranului sau o solutie potrivită pentru suprafata tratată anti-static. Nu folositi benzen, diluant, amoniac, solutii de curătare abrazive sau aer comprimat.
- Folositi o cârpă caldă și umezită usor pentru a curăta monitorul. Evitati utilizarea detergentilor de orice fel, deoarece unii detergenti lasă o peliculă albicioasă pe monitor.
- Dacă observati o pulbere albă în timp ce despachetati monitorul, stergeti-o cu o cârpă.
- Manipulati cu atentie monitorul, deoarece zgârieturile se văd mai bine pe monitoarele de culoare întunecată decât pe monitoarele de culoare deschisă.
- Pentru a contribui la mentinerea calității optime a imaginii monitorului, folosiți un screen saver dinamic și opriți monitorul când nu îl folosiți.

**D**<sup></sup>

## <span id="page-27-0"></span>**Instalarea monitorului**

## <span id="page-27-1"></span>**Instalarea suportului**

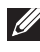

- **NOTĂ: Suportul nu este instalat din fabrică.**
- **NOTĂ: Paşii următori vizează în special instalarea suportului care este furnizat împreună cu monitorul dvs. Dacă montaţi un suport pe care laţi achiziţionat dintr-o altă sursă, urmaţi instrucţiunile de instalare care sunt incluse cu respectivul suport.**

Pentru instalarea suportului monitorului:

- **1.** Urmaţi instrucţiunile de pe lamelele ambalajului pentru a demonta suportul de pe protecția pe care este fixat.
- **2.** Îndepărtaţi baza suportului şi înălţătorul suportului din buretele de protecţie.

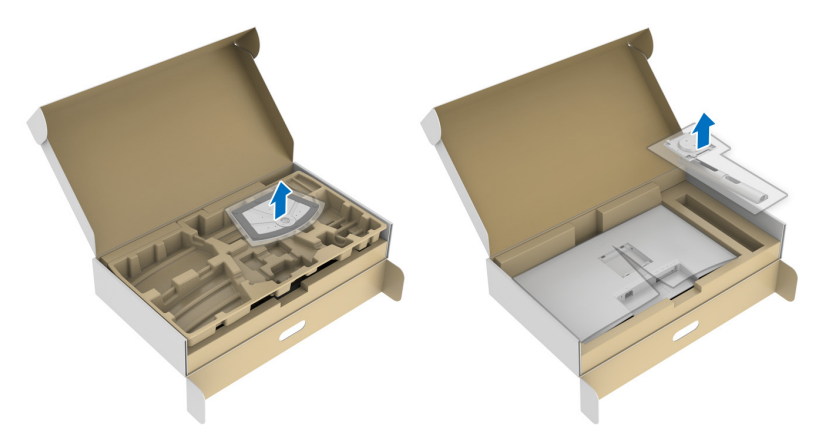

- **3.** Aliniaţi şi amplasaţi înălţătorul suportului pe baza suportului.
- **4.** Deschideţi mânerul şurubului din partea inferioară a bazei suportului şi rotiţi-l în sensul acelor de ceasornic pentru a fixa ansamblul suportului.
- **5.** Închideţi mânerul şurubului.

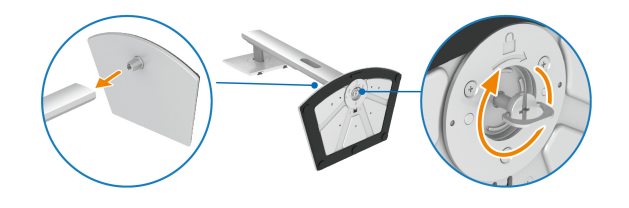

DØL

**6.** Deschideţi capacul de protecţie pentru a accesa orificiul VESA al afişajului.

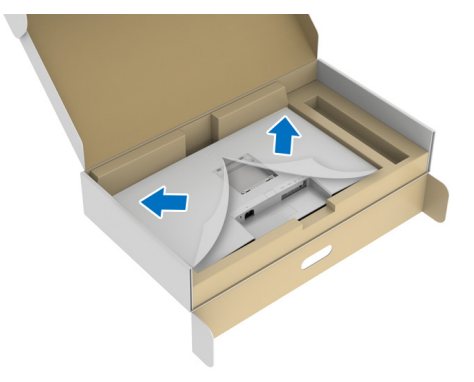

- **NOTĂ: Înainte de ataşarea ansamblului suportului pe ecran, capacul de pe placa frontală trebuie să fie deschis pentru a permite spaţiu pentru asamblare.**
	- **7.** Ataşaţi ansamblul suportului la afişaj.
		- **a.** Aliniati și glisați agătătorile de pe înălțătorul suportului în orificiul VESA.
		- **b.** Apăsaţi suportul până când se fixează cu un clic.

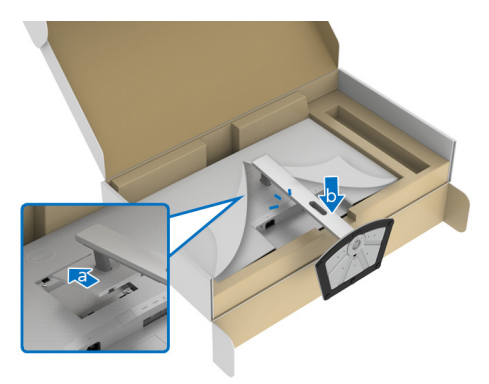

**D**<sup></sup>

- **8.** Apucaţi ferm înălţătorul suportului cu ambele mâini şi ridicaţi monitorul. Apoi așezați monitorul în poziție verticală pe o suprafață plană.
- **NOTĂ: Ţineţi bine înălţătorul suportului atunci când ridicaţi monitorul, pentru a evita eventualele daune.**

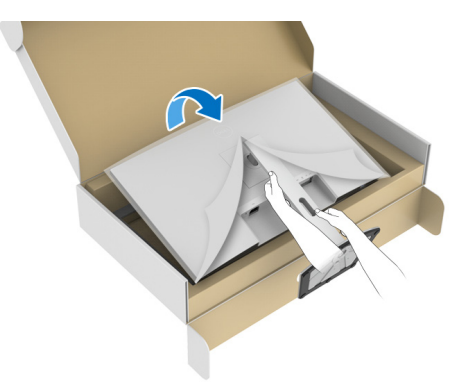

**9.** Ridicați capacul de protecție de pe monitor.

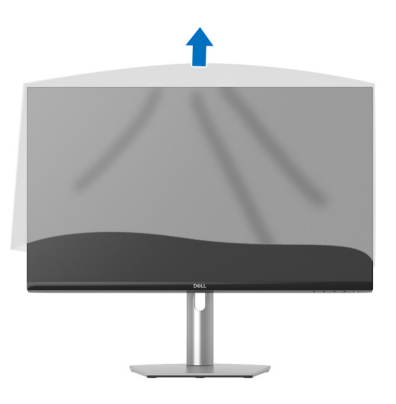

DELI

### <span id="page-30-0"></span>**Conectarea monitorului**

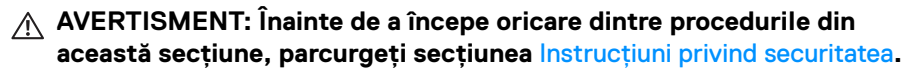

**NOTĂ: Monitoarele Dell sunt proiectate să functioneze optim cu cablurile Dell furnizate. Compania Dell nu garantează calitatea video şi performanţa în cazul utilizării altor cabluri în afară de Dell.**

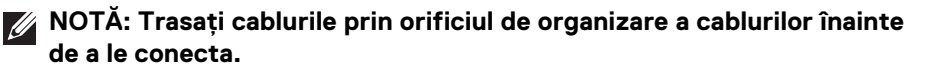

**NOTĂ: Nu conectaţi simultan toate cablurile la computer.**

**NOTĂ: Imaginile au doar rol ilustrativ. Aspectul computerului poate să varieze.**

Pentru a conecta monitorul la computer:

- **1.** Opriti computerul și deconectați cablul de alimentare.
- **2.** Conectati cablul USB tip C (furnizat împreună cu monitorul dvs.) sau cablul HDMI de la monitor la computer. (Consultati [Vedere de jos](#page-10-1), pentru detalii.)
- **3.** Conectati perifericele USB 3.2 Gen 1 la porturile USB 3.2 Gen 1 downstream ale monitorului.

#### <span id="page-30-1"></span>**Conectarea cablului USB tip C şi a celui de alimentare**

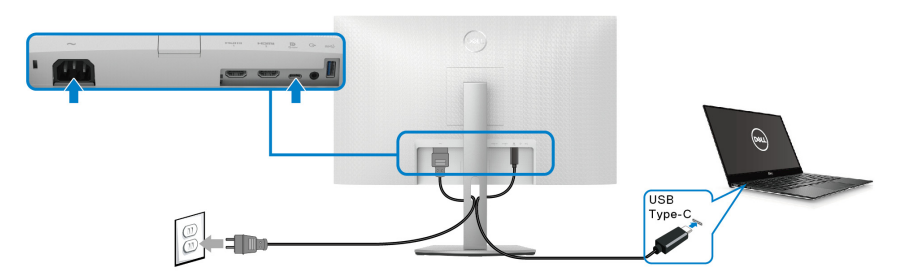

**NOTĂ: Utilizaţi doar cablul USB tip C furnizat împreună cu monitorul.**

- Acest port este compatibil cu modul alternativ DisplayPort (doar standardul DP1.2).
- Portul compatibil USB tip C Power Delivery (versiunea PD 3.0) furnizează o putere de până la 65 W.

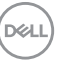

• Dacă notebookul dvs. are nevoie de peste 65 W pentru a functiona, iar bateria este golită, este posibil ca aceasta să nu poată fi încărcată de la portul USB PD al acestui monitor.

#### <span id="page-31-0"></span>**Conectarea cablurilor HDMI şi de alimentare (opţional)**

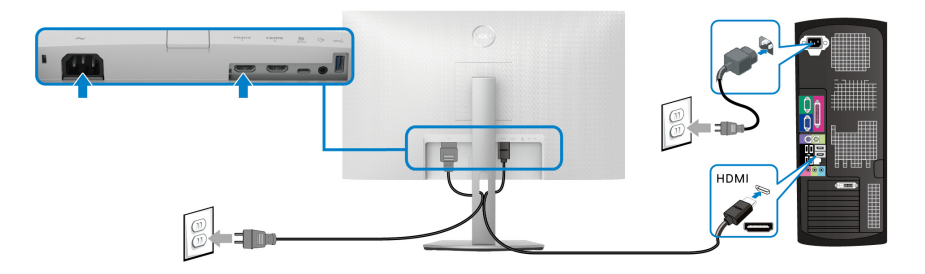

## <span id="page-31-1"></span>**Organizarea cablurilor**

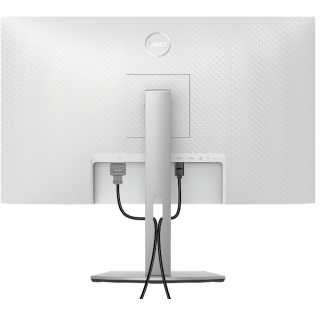

În timpul conectării tuturor cablurilor necesare (consultați [Conectarea monitorului](#page-30-0) pentru ataşarea cablurilor), organizaţi toate cablurile conform imaginii de mai sus.

## <span id="page-31-2"></span>**Pornirea monitorului**

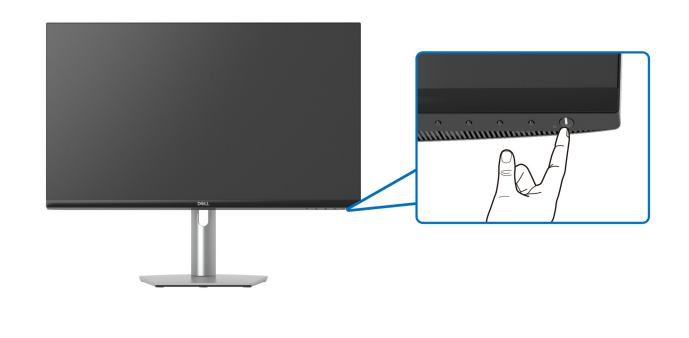

DELI

## <span id="page-32-0"></span>**Fixarea monitorului cu sistemul de blocare Kensington (opţional)**

Orificiul de blocare de siguranţă este amplasat pe partea inferioară a monitorului (consultați [Fantă pentru blocaj de securitate](#page-10-2)).

Pentru mai multe informații despre utilizarea sistemului de blocare Kensington (vândut separat), consultaţi documentaţia furnizată împreună cu sistemul de blocare.

Fixati monitorul pe o masă folosind sistemul de blocare de siguranță Kensington.

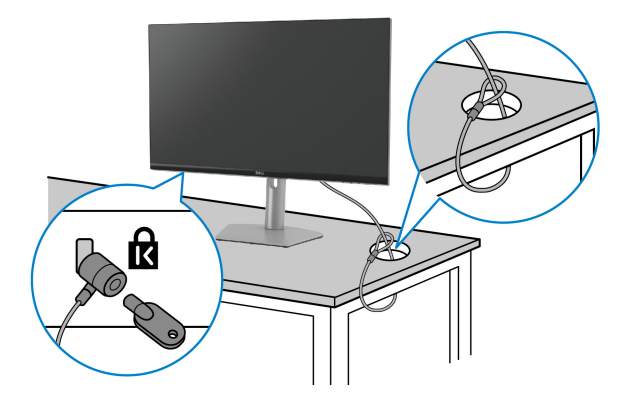

**NOTĂ: Imaginea are doar rol ilustrativ. Aspectul sistemului de blocare poate să varieze.**

$$
\left(\text{DELL}\right)
$$

## <span id="page-33-0"></span>**Demontarea suportului monitorului**

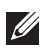

**NOTĂ: Pentru a preveni zgârierea ecranului LCD în timpul demontării suportului, asiguraţi-vă că monitorul este amplasat pe o suprafaţă moale şi curată.**

**NOTĂ: Următoarele etape sunt valabile pentru demontarea suportului**  furnizat cu monitorul. Dacă demontati un suport achizitionat de dvs. din **oricare altă sursă, respectaţi instrucţiunile de configurare furnizate cu respectivul suport.**

Pentru a demonta suportul:

- 1. Amplasati monitorul pe o pânză sau pernă moale.
- **2.** Apăsati și mentineti apăsat butonul de deblocare a suportului amplasat în spatele afişajului.
- **3.** Ridicati ansamblul suportului și separati-l de monitor.

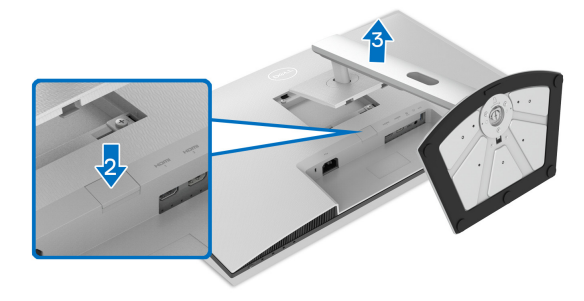

## <span id="page-33-1"></span>Suport VESA de montare pe perete (optional)

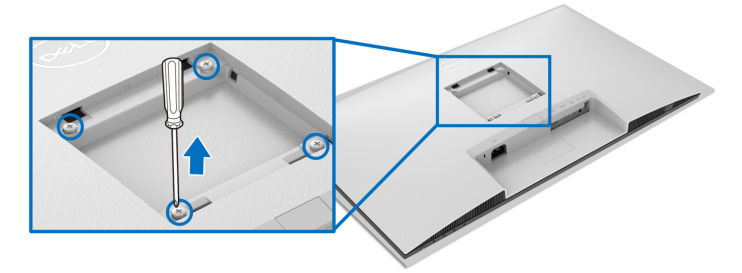

(Dimensiune şurub: M4 x 10 mm).

Citiţi instrucţiunile furnizate împreună cu setul de montare pe perete compatibil VESA.

**1.** Amplasaţi afişajul pe o cârpă sau pernă moale, pe o masă stabilă şi plată.

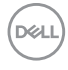

- 2. Demontati suportul monitorului (consultati Demontarea suportului [monitorului](#page-33-0)).
- **3.** Folosind o surubelnită în cruce, scoateti cele patru suruburi care fixează capacul spate al afişajului.
- **4.** Instalati pe afisaj suportul de montare al setului de montare pe perete.
- **5.** Montati monitorul pe perete. Pentru informatii suplimentare, consultati documentaţia livrată împreună cu setul de montare pe perete.

#### **NOTĂ: Se vor folosi numai suporţi de perete atestaţi UL, CSA sau GS, cu capacitatea de a susţine o sarcină de cel puţin 21,60 kg.**

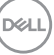

## <span id="page-35-3"></span><span id="page-35-0"></span>**Utilizarea monitorului**

## <span id="page-35-1"></span>**Pornirea monitorului**

Apăsaţi butonul Pornit/Oprit pentru a porni monitorul.

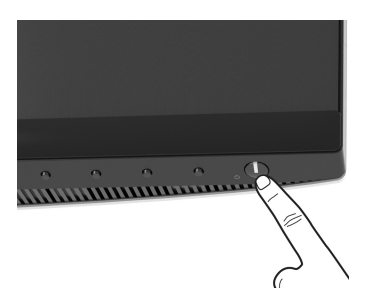

## <span id="page-35-2"></span>**Utilizarea comenzilor de pe panoul din faţă**

Utilizaţi butoanele de comandă din faţa monitorului pentru a regla setările.

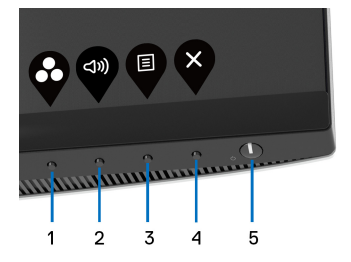

Următorul tabel descrie butoanele de pe panoul frontal:

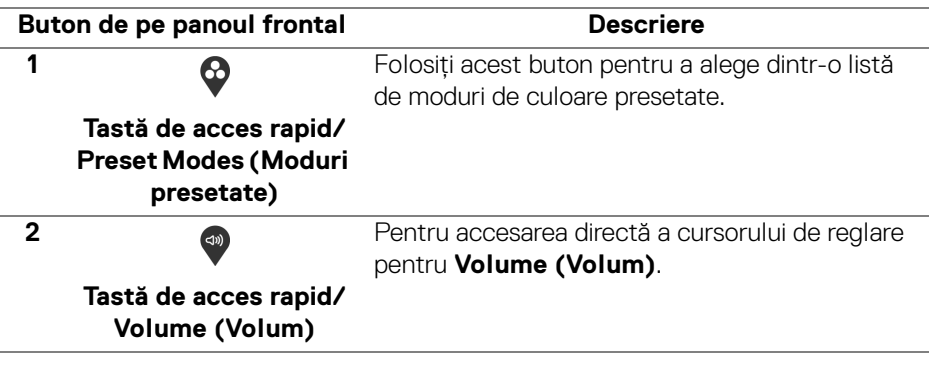

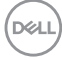

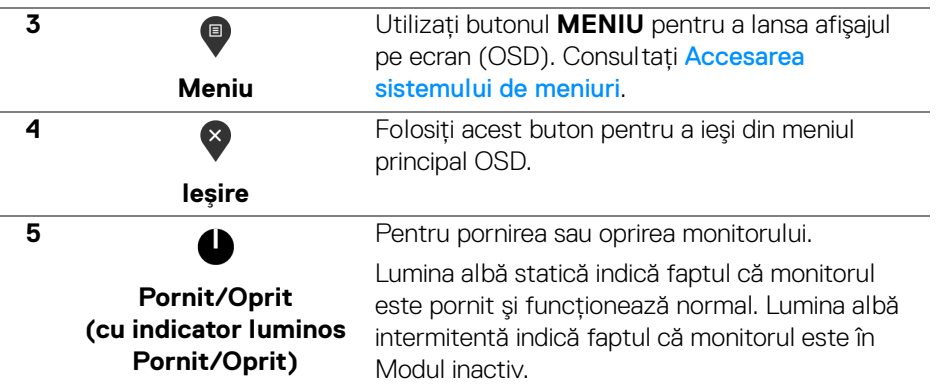

#### <span id="page-36-0"></span>**Buton de pe panoul frontal**

Utilizaţi butoanele din faţa monitorului pentru a regla setările imaginii.

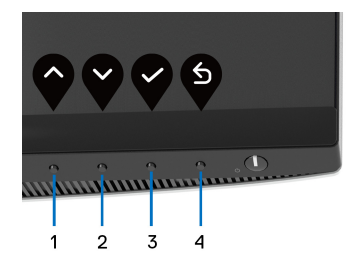

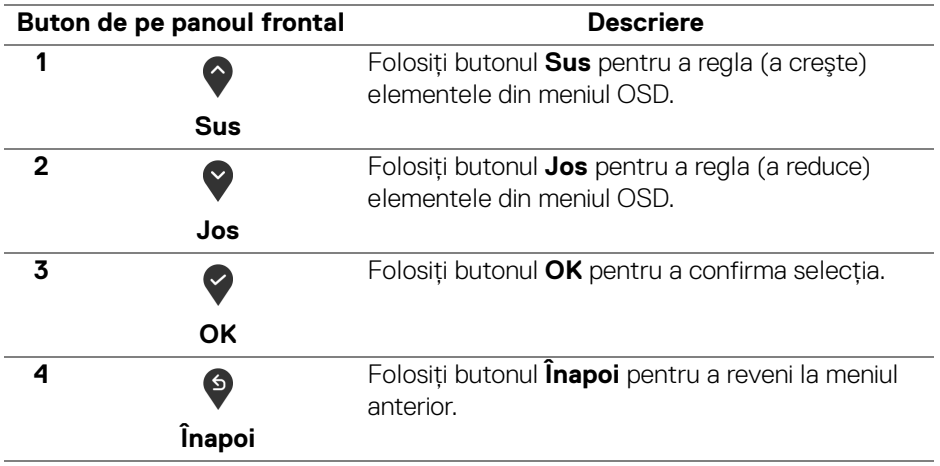

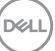

## <span id="page-37-0"></span>**Utilizarea meniului afişat pe ecran (OSD)**

<span id="page-37-1"></span>**Accesarea sistemului de meniuri**

**NOTĂ: Când modificați setările și apoi treceți la alt meniu sau închideti meniul OSD, monitorul salvează automat aceste modificări. Modificările sunt de asemenea salvate dacă modificaţi setările şi apoi aşteptaţi ca meniul OSD să dispară.**

**1.** Apăsați butonul **d** pentru a lansa meniul OSD și a afișa meniul principal.

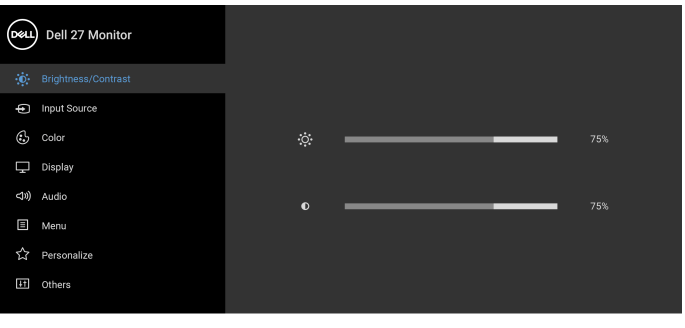

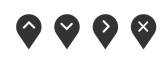

- **2.** Apăsați butoanele  $\Diamond$  și  $\Diamond$  pentru a comuta între opțiunile setărilor. Când comutați de la o pictogramă la alta, este evidentiat numele optiunii. Vezi tabelul următor pentru o listă completă a tuturor optiunilor disponibile pentru monitor.
- **3.** Apăsați o dată butonul  $\bullet$  sau  $\bullet$  sau  $\bullet$ , pentru a activa opțiunea evidentiată.

**NOTĂ: Este posibil ca butoanele direcţionale (şi butonul OK) afişate să fie diferite, în funcţie de meniul selectat de dvs. Utilizaţi butoanele disponibile pentru a face selecţia.**

- **4.** Apăsați butoanele  $\diamondsuit$  și  $\diamondsuit$  pentru a selecta parametrul dorit.
- **5.** Apăsati  $\bullet$  pentru a accesa submeniul și apoi folositi butoanele directionale, conform indicaţiilor din meniu, pentru a efectua modificări.
- **6.** Apăsați <sup>6</sup> pentru a reveni la meniul principal.

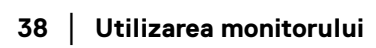

DØLI

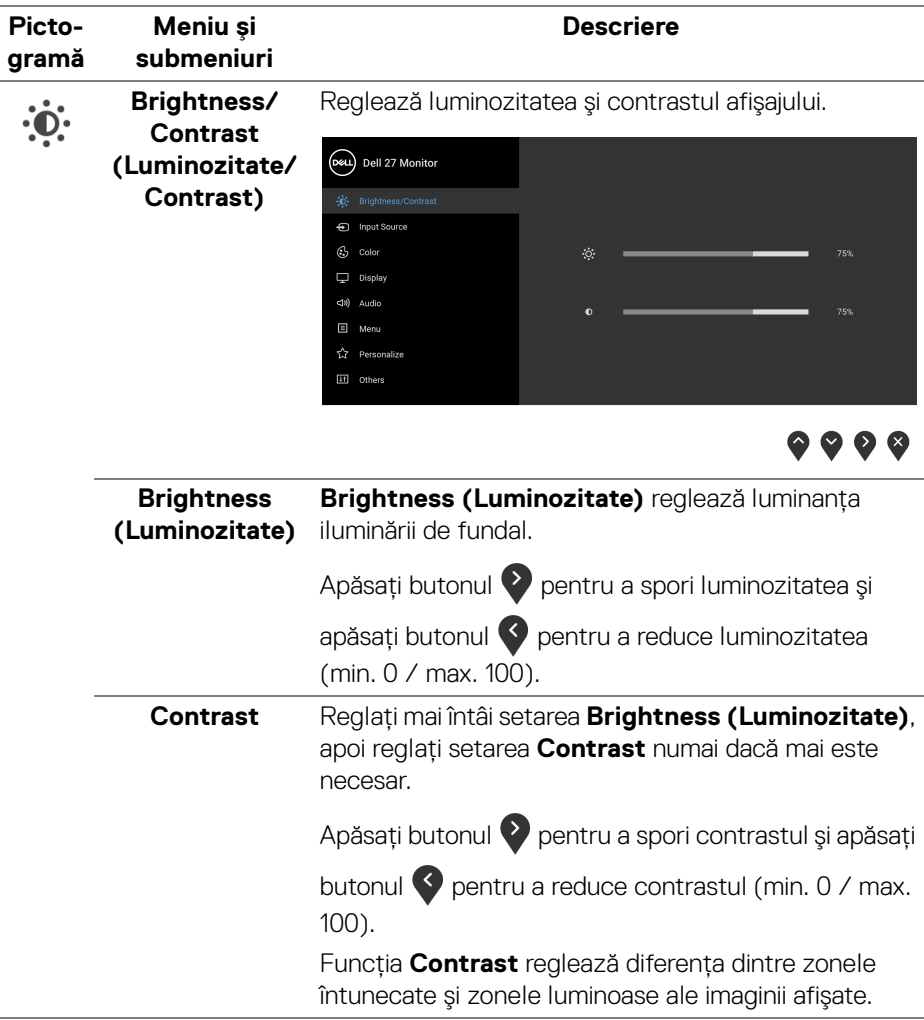

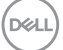

<span id="page-39-0"></span>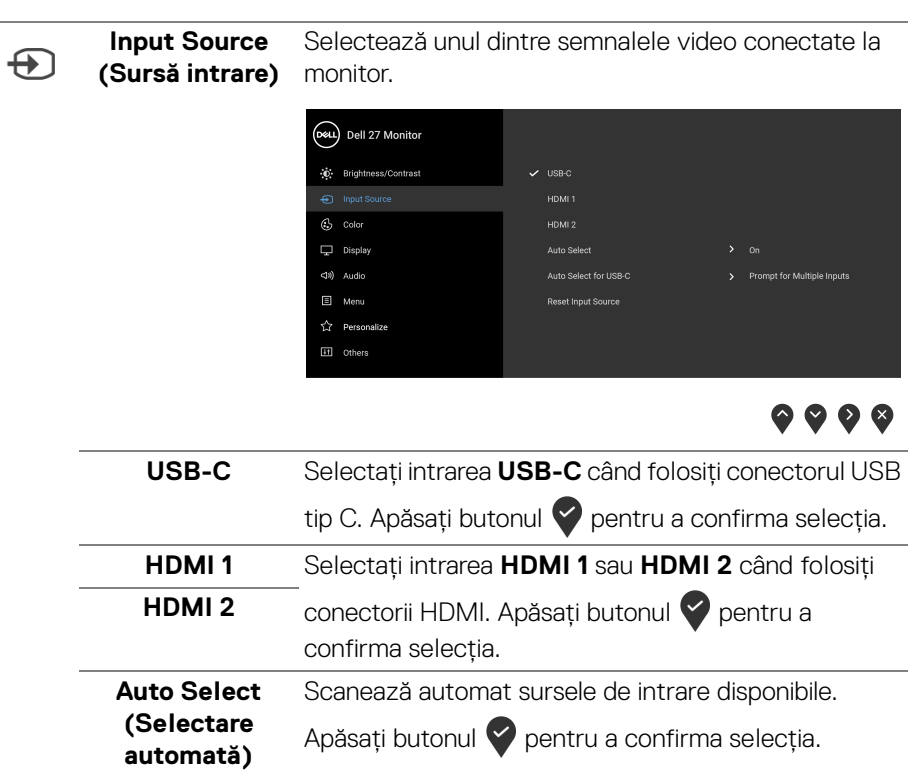

<span id="page-40-0"></span>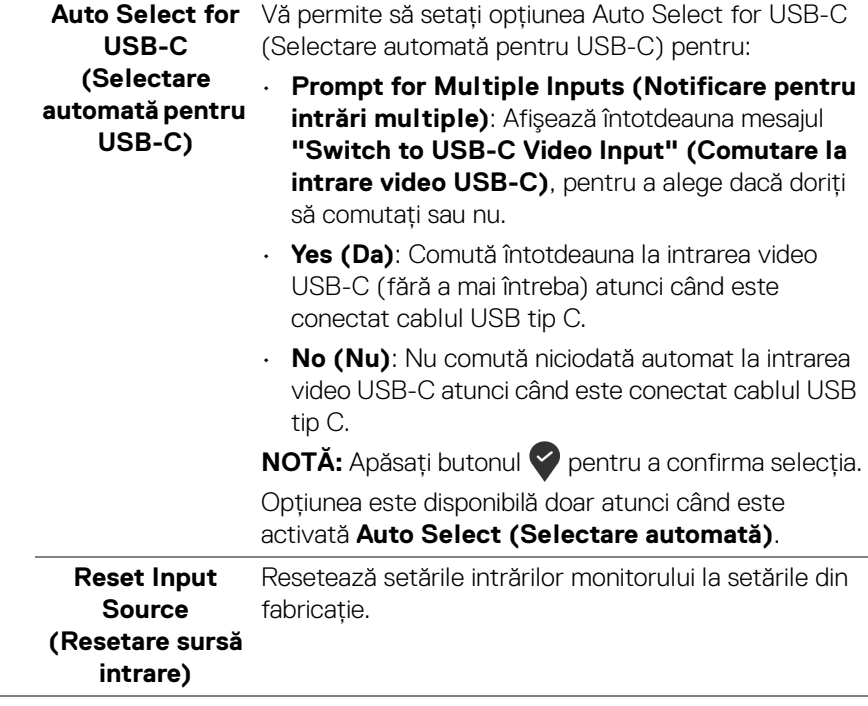

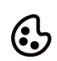

**Color (Culoare)** Folosiţi opţiunea **Color (Culoare)** pentru a regla modul de setare a culorii.

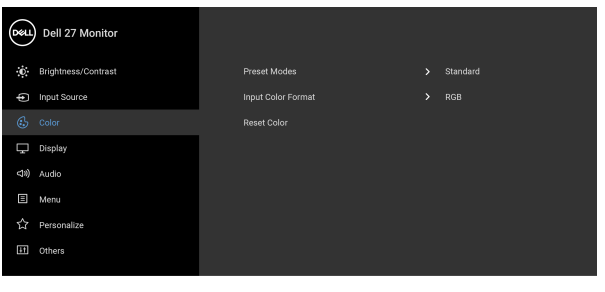

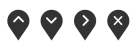

**Preset Modes (Moduri presetate)**

Vă permite să alegeţi un mod presetat din listă.

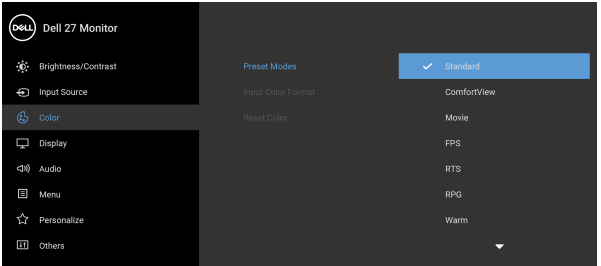

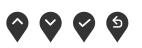

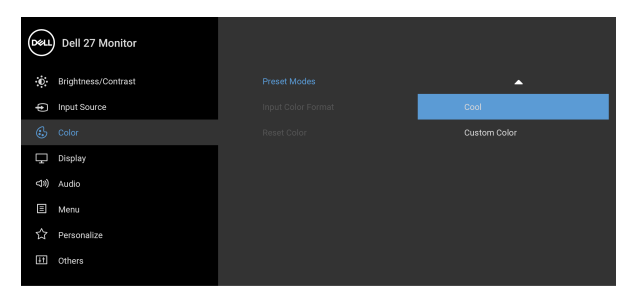

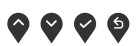

• **Standard**: Încarcă setările de culoare implicite ale monitorului. Acesta este modul presetat implicit.

**D**&LL

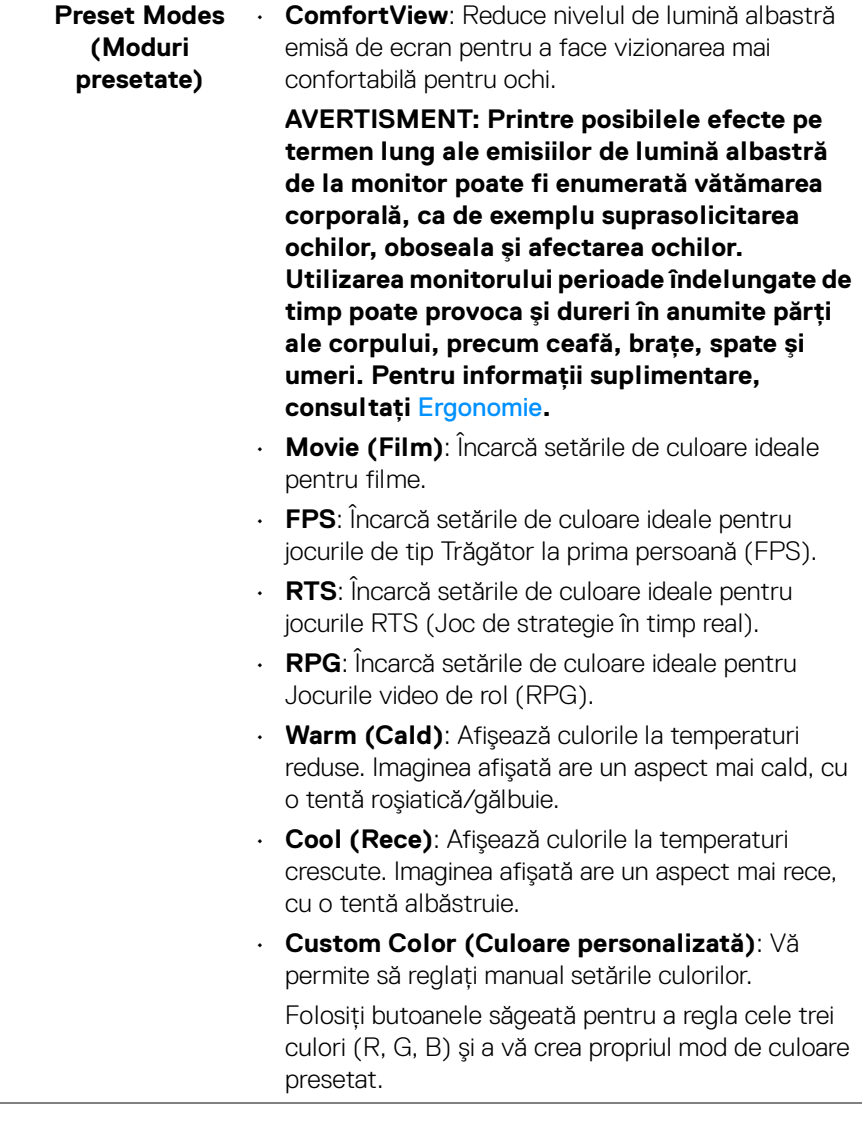

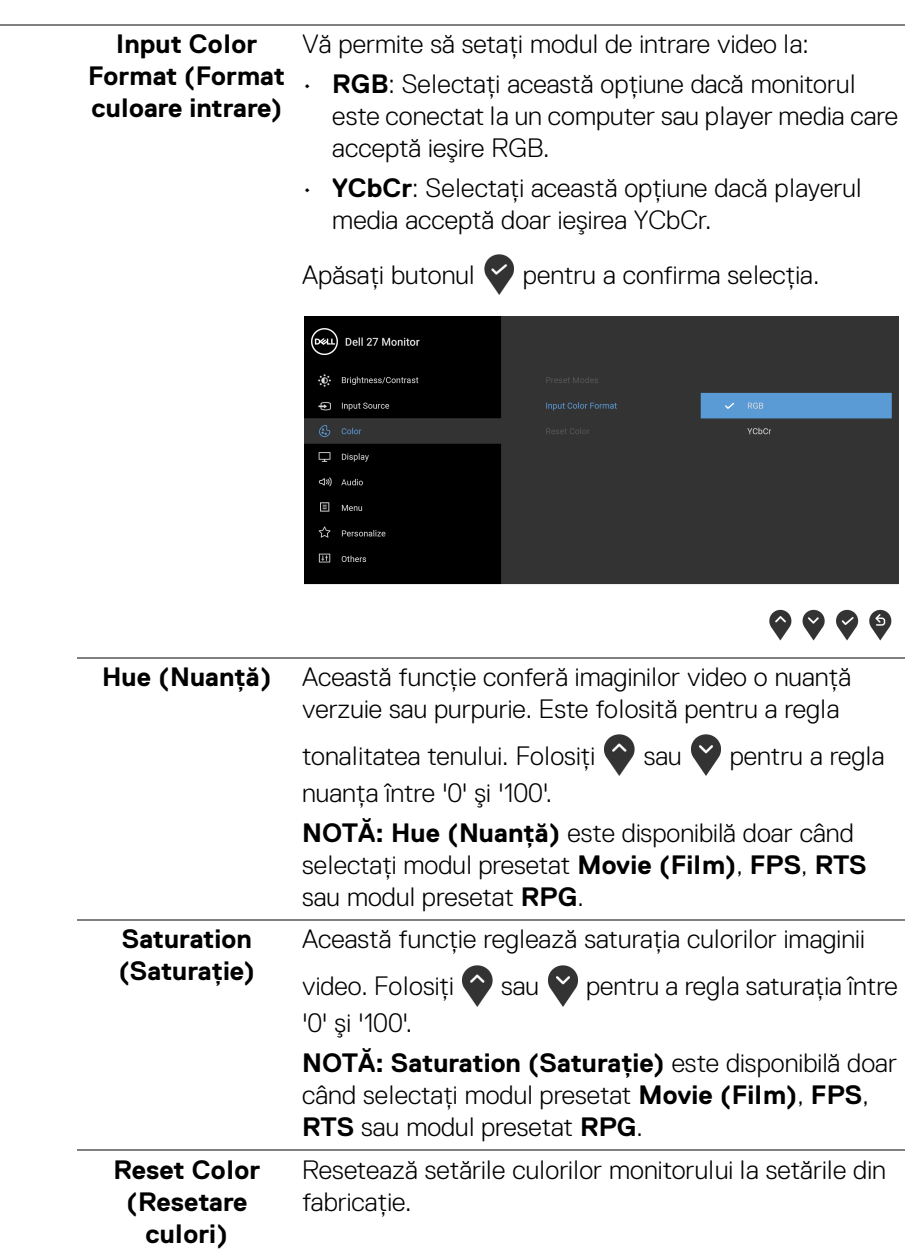

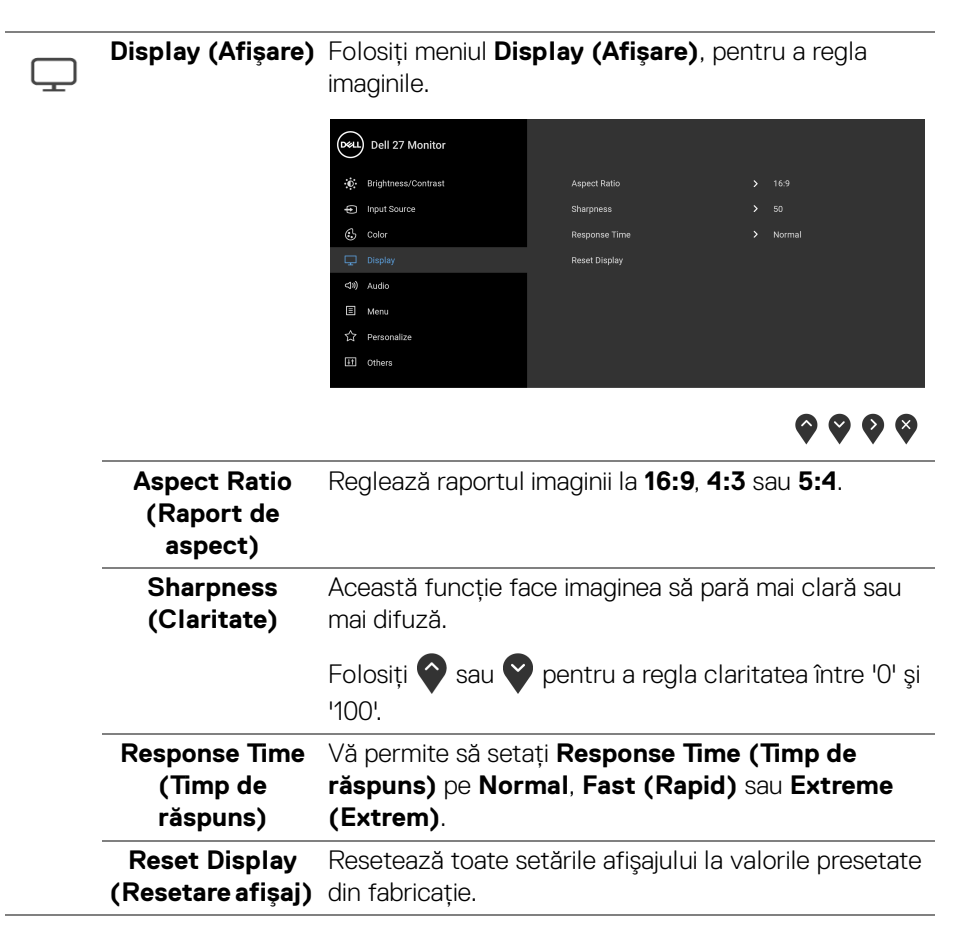

DØL

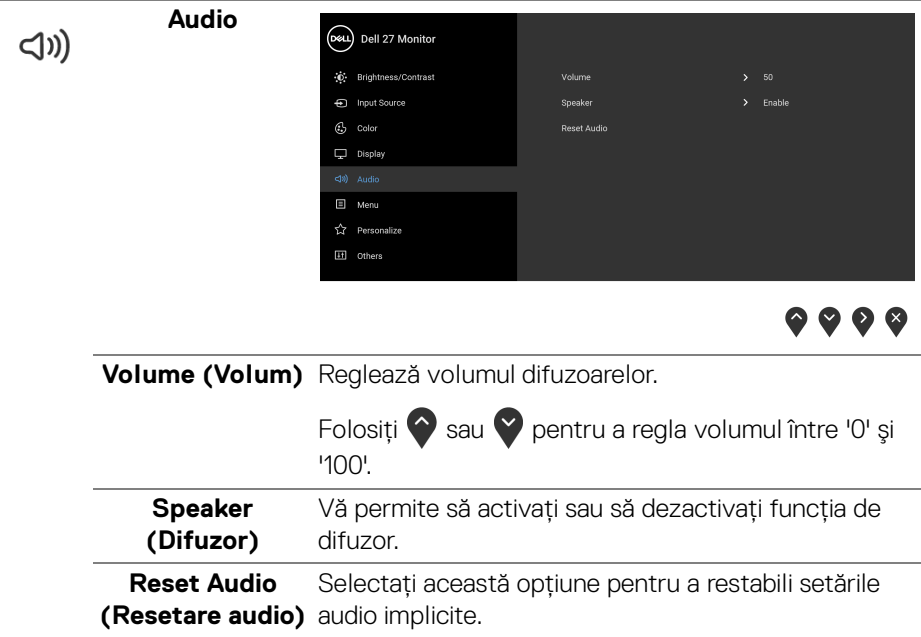

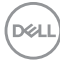

**Menu (Meniu)** Selectaţi această opţiune pentru a regla setările

目

meniului OSD, cum ar fi limbile meniului OSD, durata de afişare a meniului etc.

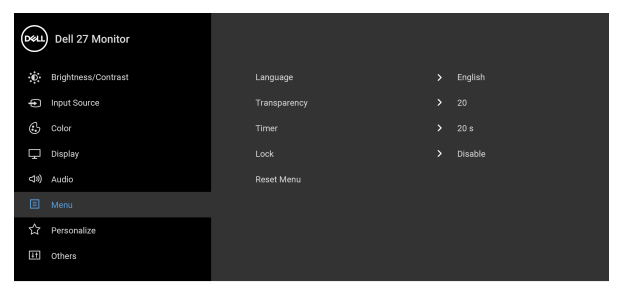

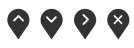

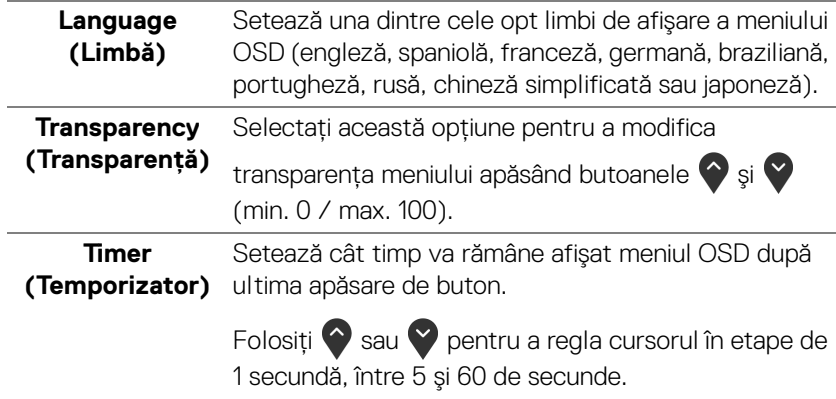

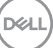

<span id="page-47-0"></span>**Lock (Blocare)** Cu butoanele de comandă de pe monitor blocate, puteţi împiedica accesarea comenzilor de către alte persoane. De asemenea, împiedică activarea accidentală într-o configuraţie de mai multe monitoare amplasate unele lângă celelalte.

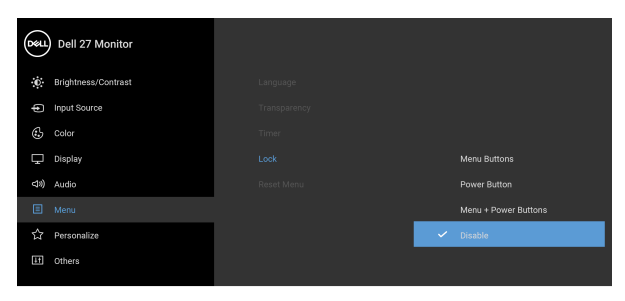

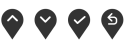

- **Menu Buttons (Butoanele meniului)**: Toate butoanele meniului/cu funcţii (cu excepţia butonului Pornit/Oprit) sunt blocate şi nu pot fi accesate de către utilizator.
- **Power Button (Buton Pornit/Oprit)**: Doar butonul Pornit/Oprit este blocat şi nu poate fi accesat de către utilizator.
- **Menu + Power Buttons (Butoanele meniului + Pornit/Oprit)**: Ambele butoane, Meniu/cu funcții şi Pornit/Oprit, sunt blocate şi nu pot fi accesate de către utilizator.

Setarea implicită este **Disable (Dezactivare)**.

Metodă de blocare alternativă [pentru butoanele meniului/cu funcţii]: Pentru setarea opţiunilor de blocare, puteţi menţine apăsat timp de 4 secunde butonul meniului/cu funcţii, amplasat lângă butonul Pornit/Oprit.

**NOTĂ:** Pentru a debloca butonul(le), menţineţi apăsat timp de 4 secunde butonul meniului/cu funcţii, amplasat lângă butonul Pornit/Oprit.

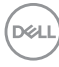

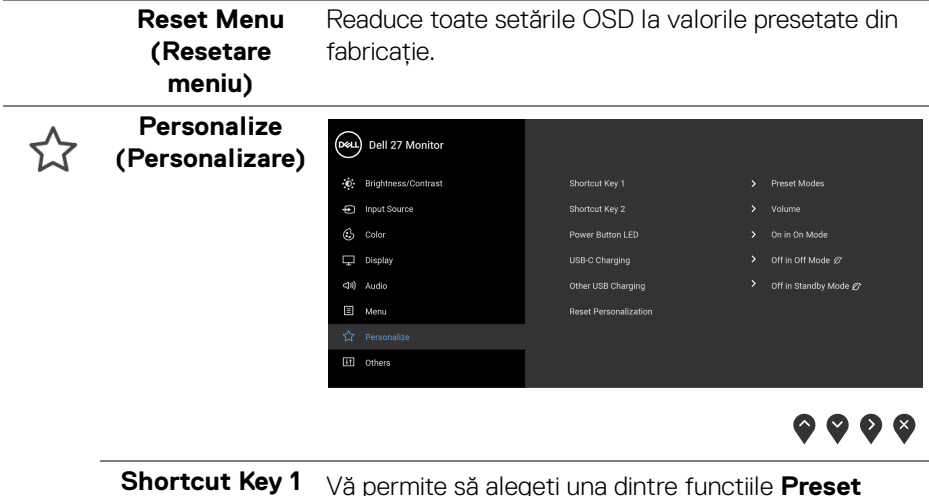

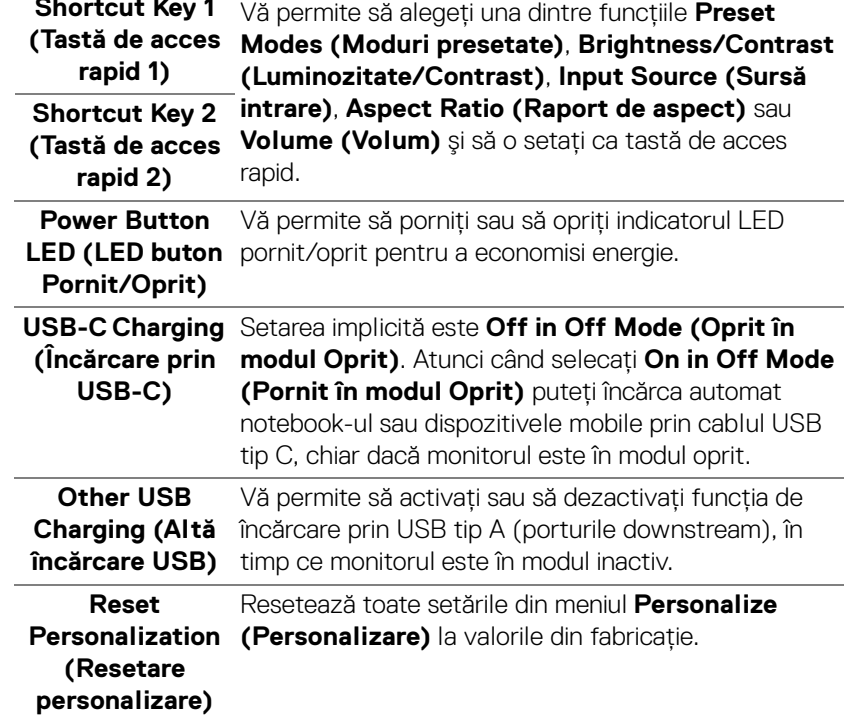

田

**Others (Altele)** Selectați această opțiune pentru a regla setările meniului OSD, cum ar fi **DDC/CI**, **LCD Conditioning (Regenerare LCD)** etc.

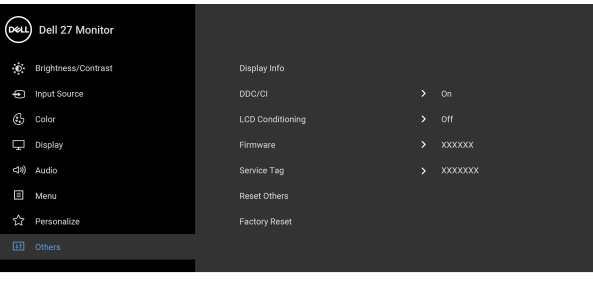

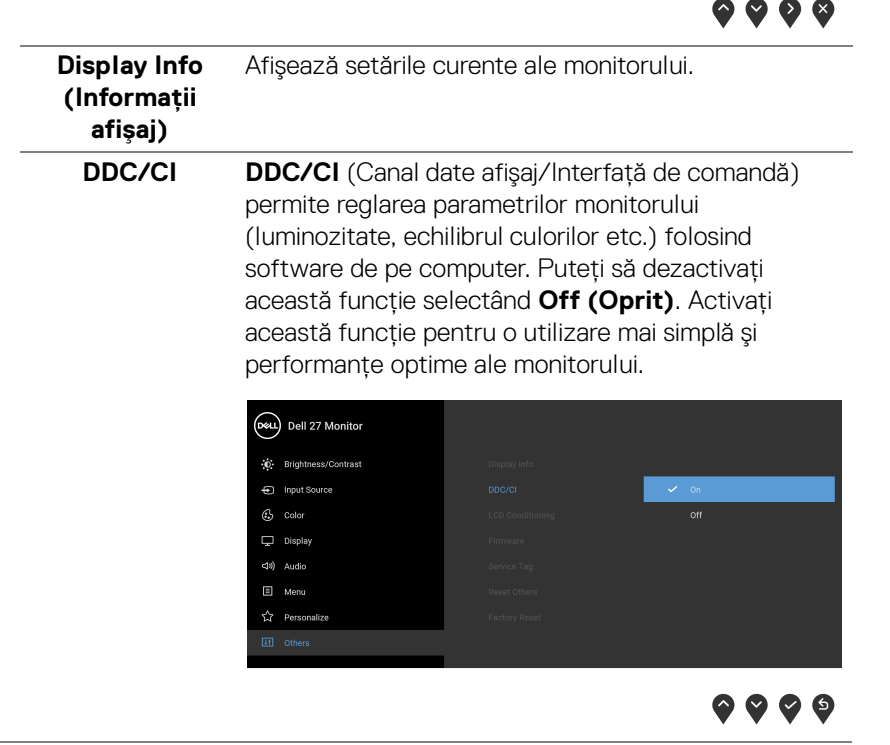

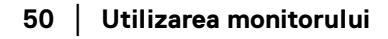

DELI

#### **LCD Conditioning (Regenerare LCD)** Contribuie la reducerea cazurilor minore de retenţie a imaginii. În funcție de gradul de retenție a imaginii, programul poate dura mai mult timp. Puteţi să folosiţi această funcţie selectând **On (Pornit)**.

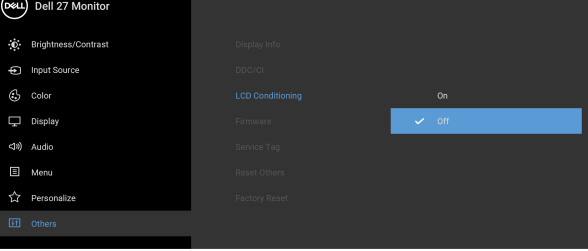

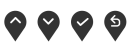

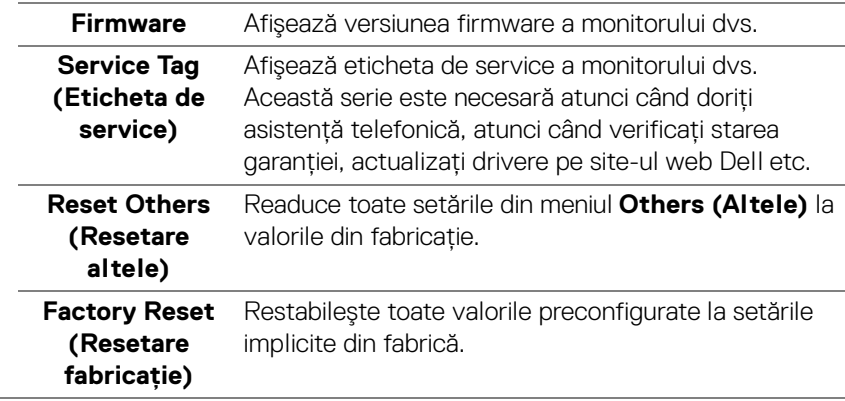

DELI

#### <span id="page-51-0"></span>**Mesaj de avertizare afişat pe ecran (OSD)**

Când monitorul nu acceptă o anumită rezolutie, va fi afișat următorul mesai:

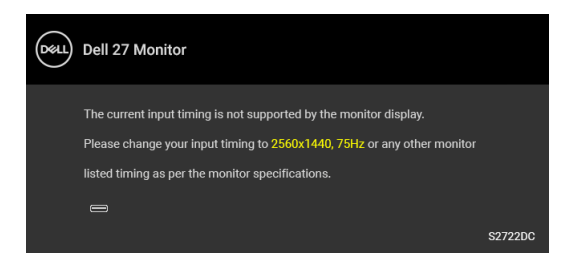

Acesta înseamnă că monitorul nu se poate sincroniza cu semnalul primit de la computer. Vezi Specificatiile monitorului pentru informații despre intervalele de frecvenţe orizontale şi verticale acceptate de acest monitor. Modul recomandat este 2560 x 1440.

### **NOTĂ: Mesajul poate să fie uşor diferit, în funcţie de semnalul de intrare conectat.**

Înainte de dezactivarea funcţiei **DDC/CI** este afişat următorul mesaj:

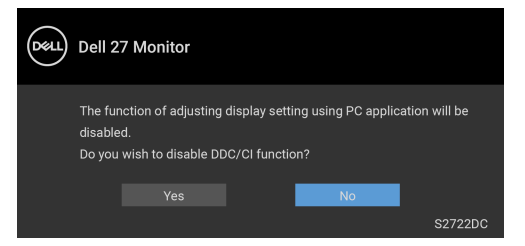

Atunci când reglaţi nivelul **Brightness (Luminozitate)** pentru prima dată, va apărea următorul mesaj:

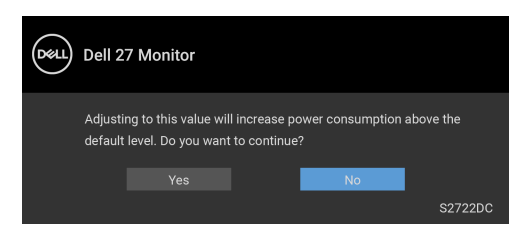

**NOTĂ: Dacă selectaţi Yes (Da), mesajul nu va mai fi afişat data următoare când modificaţi setarea Brightness (Luminozitate).**

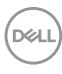

Atunci când modificati setarea implicită a functiilor de economisire a energiei pentru prima dată, cum ar fi **USB-C Charging (Încărcare prin USB-C)** sau **Other USB Charging (Altă încărcare USB)**, va fi afişat următorul mesaj:

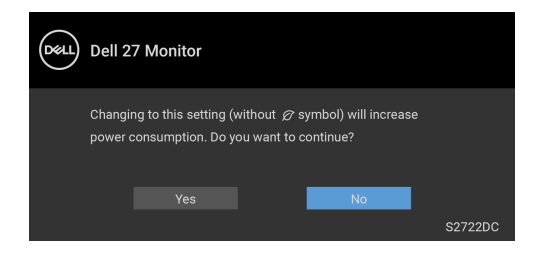

**NOTĂ: Dacă selectaţi Yes (Da) pentru oricare dintre funcţiile menţionate mai sus, mesajul nu va fi afişat data următoare când modificaţi setările acestor funcţii. Atunci când efectuaţi o resetare din fabrică, mesajul va fi afişat din nou.**

Înainte de activarea funcţiei **Lock (Blocare)** este afişat următorul mesaj:

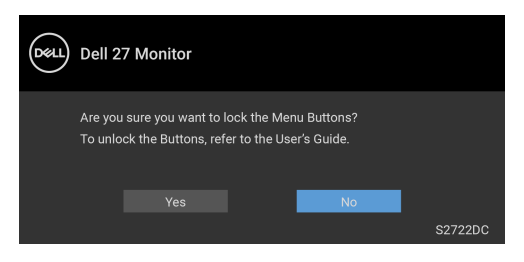

**NOTĂ: Mesajul poate să fie uşor diferit, în funcţie de setările selectate.**

Când monitorul trece în modul **inactiv**, este afişat următorul mesaj:

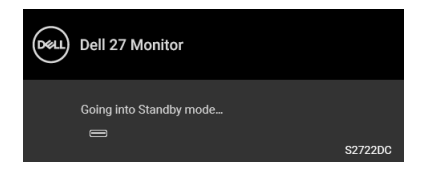

Porniți computerul și activați monitorul pentru a obține acces la [OSD](#page-37-0).

**NOTĂ: Mesajul poate să fie uşor diferit, în funcţie de semnalul de intrare conectat.**

DELI

Meniul OSD este activ doar în modul normal de functionare. Dacă apăsati orice buton, cu exceptia butonului Pornit/Oprit, în Modul inactiv, va fi afișat următorul mesaj, în functie de intrarea selectată:

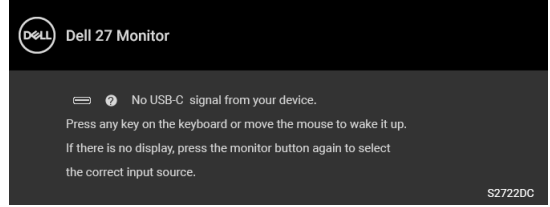

Porniți computerul și monitorul pentru a avea acces la [OSD](#page-37-0).

#### **NOTĂ: Mesajul poate să fie uşor diferit, în funcţie de semnalul de intrare conectat.**

Dacă ați selectat intrarea USB-C sau HDMI și cablul corespunzător nu este conectat, este afişată o fereastră de dialog flotantă ca cea de mai jos:

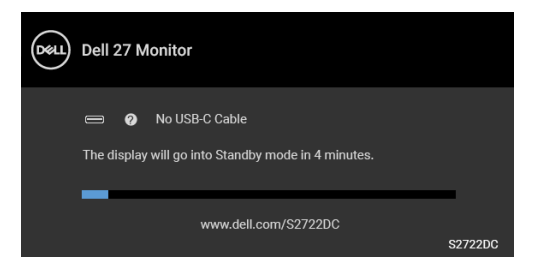

#### **NOTĂ: Mesajul poate să fie uşor diferit, în funcţie de semnalul de intrare conectat.**

Când monitorul este la intrarea HDMI şi un cablu USB tip C este conectat la un notebook ce acceptă Modul alternativ DP, dacă este activat [Auto Select for USB-](#page-40-0)[C \(Selectare automată pentru USB-C\)](#page-40-0), este afişat următorul mesaj:

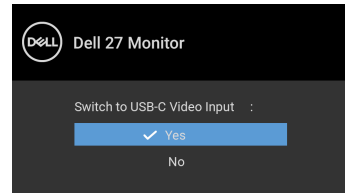

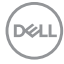

Când este selectată funcţia **Factory Reset (Resetare fabricaţie)** este afişat următorul mesaj:

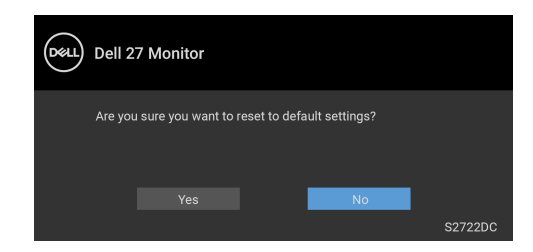

Când este selectată opţiunea **Yes (Da)** este afişat următorul mesaj:

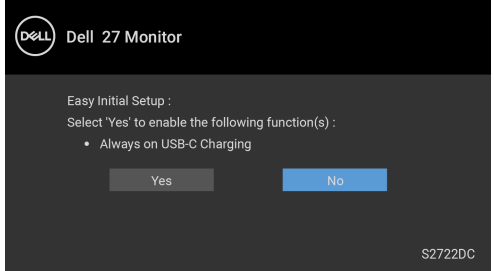

Vezi [Remedierea problemelor](#page-60-2) pentru informații suplimentare.

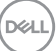

## <span id="page-55-0"></span>Setarea rezolutiei maxime

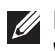

### **NOTĂ: Este posibil ca paşii să difere puţin, în funcţie de versiunea**  Windows pe care o aveti.

Pentru a seta rezolutia maximă a monitorului:

 $\ln$  Windows<sup>®</sup> 7, Windows<sup>®</sup> 8 si Windows<sup>®</sup> 8.1:

- **1.** Numai în Windows® 8 şi Windows® 8.1, selectaţi dala Desktop pentru a comuta la desktopul clasic.
- **2.** Faceţi clic dreapta pe desktop şi faceţi clic pe **Rezoluţie ecran**.
- **3.** Dacă aveţi mai multe monitoare conectate, asiguraţi-vă că selectaţi **S2722DC**.
- **4.** Faceţi clic pe lista verticală **Rezoluţie ecran** şi selectaţi **2560 x 1440**.
- **5.** Faceţi clic pe **OK**.

 $\hat{I}$ n Windows $^{\circledR}$  10:

- **1.** Faceţi clic dreapta pe desktop şi faceţi clic pe **Setări afişare**.
- **2.** Dacă aveţi mai multe monitoare conectate, asiguraţi-vă că selectaţi **S2722DC**.
- **3.** Faceţi clic pe lista verticală **Rezoluţie** şi selectaţi **2560 x 1440**.
- **4.** Daţi clic pe **Se păstrează modificările**.

Dacă nu este afişată opţiunea 2560 x 1440, este posibil să fie necesară actualizarea driverului plăcii grafice. În funcţie de computer, parcurgeţi una dintre procedurile următoare:

Dacă aveţi un computer portabil sau desktop Dell:

• Accesati <https://www.dell.com/support>, introduceti eticheta de service și descărcaţi cel mai recent driver al plăcii grafice.

Dacă folosiți un computer care nu este produs de Dell (portabil sau desktop):

- Accesaţi site-ul de asistenţă pentru computerul dvs. şi descărcaţi cele mai recente drivere pentru placa grafică.
- Accesaţi site-ul web al plăcii grafice şi descărcaţi cele mai recente drivere pentru placa grafică.

## <span id="page-56-0"></span>**Înclinarea, rotirea şi extinderea verticală**

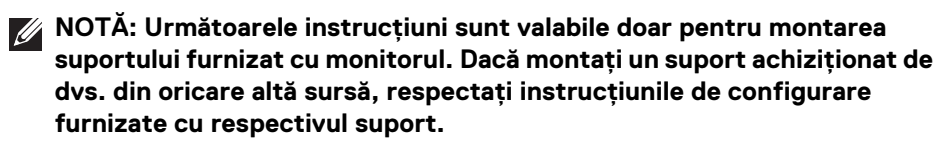

Cu suportul montat pe monitor, puteţi să ajustaţi monitorul pentru a obţine cel mai confortabil unghi de vizionare.

### <span id="page-56-1"></span>**Înclinare**

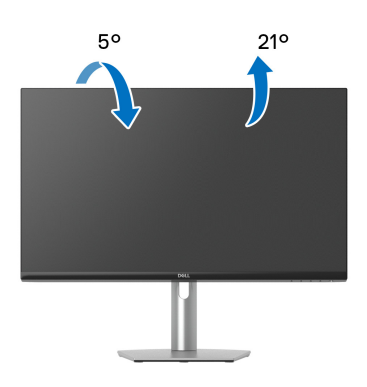

**NOTĂ: La livrare, suportul nu vine instalat din fabrică.**

<span id="page-56-2"></span>**Rotire**

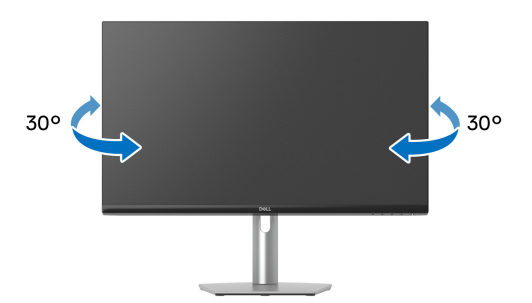

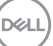

#### <span id="page-57-0"></span>**Extinderea verticală**

**NOTĂ: Suportul se extinde vertical cu până la 110 mm. Figura de mai jos ilustrează modul în care se extinde vertical suportul.**

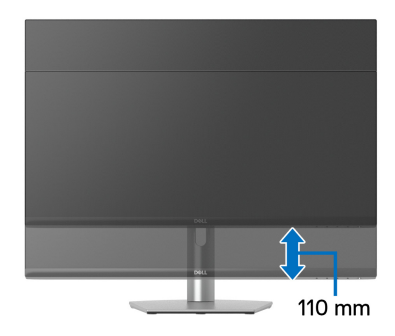

## <span id="page-57-1"></span>**Rotirea afişajului**

Înainte de a roti afişajul, asiguraţi-vă că este extins complet pe verticală şi înclinat complet în sus, pentru a nu lovi marginea inferioară a monitorului.

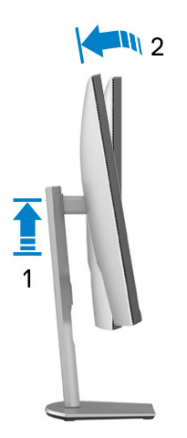

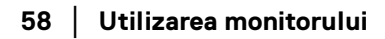

DELL

#### <span id="page-58-0"></span>**Rotire în sens orar**

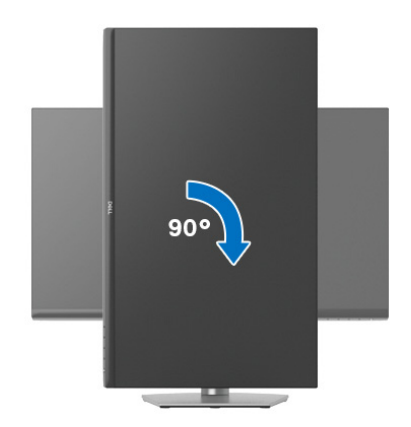

<span id="page-58-1"></span>**Rotire în sens anti orar**

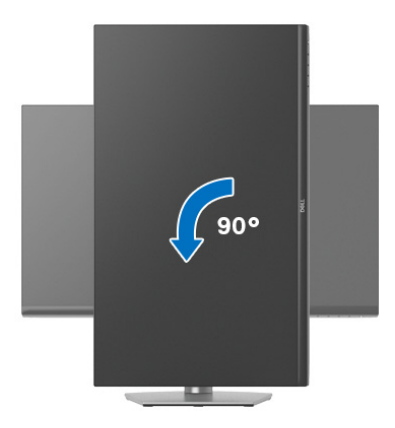

- **NOTĂ: Pentru a folosi funcţia Rotire afişaj (orientare Vedere versus Portret) cu computerul Dell, aveţi nevoie de un driver grafic care nu**  este inclus cu acest monitor. Pentru a descărca driverul grafic, accesati [www.dell.com/support](https://www.dell.com/support) și vezi sectiunea Descărcare cu Drivere video **pentru cele mai recente actualizări ale driverelor.**
- **NOTĂ: În modul Portret, puteţi observa o înrăutăţire a performanţei atunci când utilizaţi aplicaţii ce folosesc intensiv resursele grafice, precum jocuri 3D.**

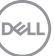

## <span id="page-59-0"></span>**Reglarea setărilor de rotire a afişajului în sistem**

După rotirea monitorului, trebuie să parcurgeti procedura de mai jos pentru a regla setările de rotire a afişajului din sistem.

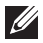

#### **NOTĂ: Dacă folosiţi monitorul cu un computer care nu este fabricat de Dell, accesaţi site-ul web cu drivere grafice al producătorului plăcii grafice sau computerului pentru informaţii despre rotirea "conţinutului" de pe afişaj.**

Pentru a regla setările de rotire a afişajului:

- **1.** Faceţi clic dreapta pe desktop şi faceţi clic pe **Proprietăţi**.
- **2.** Selectaţi fila **Setări** şi faceţi clic pe **Complex**.
- **3.** Dacă aveti o placă grafică ATI, selectati fila **Rotatie** și setati rotirea preferată.
- **4.** Dacă aveti o placă grafică NVIDIA, faceti clic pe fila **NVIDIA**, în coloana din stânga selectati **NVRotate**, apoi selectati locatia preferată.
- **5.** Dacă aveti o placă grafică Intel<sup>®</sup>, selectati fila **Intel**, faceti clic pe **Proprietăți grafică**, selectaţi fila **Rotaţie**, apoi setaţi rotaţia dorită.
- **NOTĂ: Dacă opţiunea de rotaţie nu este afişată sau nu funcţionează corect, accesaţi** [www.dell.com/support](https://www.dell.com/support) **şi descărcaţi cel mai recent driver pentru placa grafică.**

## <span id="page-60-2"></span><span id="page-60-0"></span>**Remedierea problemelor**

**AVERTISMENT: Înainte de a începe oricare dintre procedurile din această secţiune, parcurgeţi secţiunea** [Instrucţiuni privind securitatea](#page-69-5)**.**

### <span id="page-60-1"></span>**Testare automată**

Monitorul oferă o funcţie de testare automată care vă permite să verificaţi dacă monitorul funcţionează corect. Dacă monitorul şi computerul sunt corect conectate, însă ecranul monitorului rămâne întunecat, efectuaţi testarea automată parcurgând următoarele etape:

- **1.** Opriţi computerul şi monitorul.
- **2.** Deconectaţi cablul video de la computer.
- **3.** Porniţi monitorul.

Ar trebui să fie afişată caseta de dialog flotantă (pe fundal negru) dacă monitorul nu detectează un semnal video şi funcţionează corect. În modul de testare automată, ledul Pornit/Oprit rămâne alb.

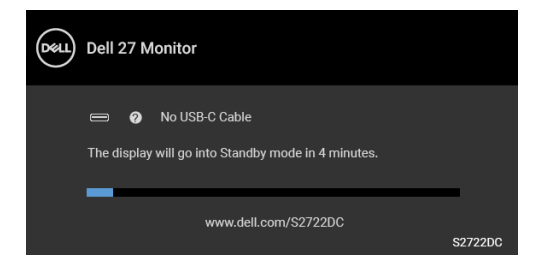

#### **NOTĂ: Mesajul poate să fie uşor diferit, în funcţie de semnalul de intrare conectat.**

- **4.** Această casetă este afisată și în timpul functionării normale a sistemului, când cablul video se deconectează sau este deteriorat.
- **5.** Opriti monitorul si conectati cablul video; apoi porniti computerul si monitorul.

Dacă ecranul monitorului rămâne gol după parcurgerea procedurii anterioare, verificati placa video și computerul, deoarece monitorul functionează corect.

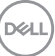

## <span id="page-61-0"></span>**Diagnosticare încorporată**

Monitorul încorporează un instrument de diagnosticare care vă ajută să aflati dacă problema întâmpinată este cauzată de monitor sau de computer şi de placa video.

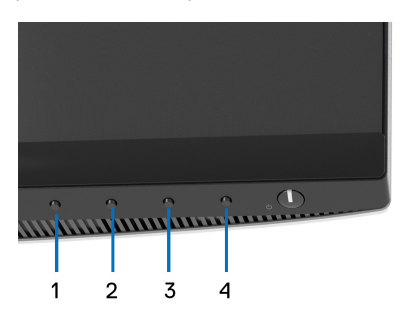

Pentru a folosi diagnosticarea încorporată:

- **1.** Asiguraţi-vă că ecranul este curat (fără particule de praf pe suprafaţa ecranului).
- **2.** Mentineti apăsat **Butonul 4** timp de aproximativ 4 secunde, până când este afişat un meniu de tip pop-up.
- **3.** Utilizati **Butonul 1** sau **Butonul 2** pentru a selecta instrumentul de

diagnosticare **s**igi utilizați **Butonul 3** pentru a confirma. La începutul programului de diagnosticare este afişat un tipar de testare gri.

- **4.** Inspectaţi cu atenţie ecranul pentru a detecta eventualele anomalii.
- **5.** Apăsaţi din nou **Butonul 1** pentru a modifica tiparele de testare.
- **6.** Repetaţi etapele 4 şi 5 pentru a inspecta ecranele în roşu, verde, albastru, negru, alb şi text.
- **7.** Apăsaţi **Butonul 1** pentru a finaliza programul de diagnosticare.

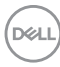

## <span id="page-62-0"></span>**Probleme frecvente**

Tabelul următor conţine informaţii generice despre problemele obişnuite pe care le puteţi întâmpina cu monitorul şi despre posibilele soluţii:

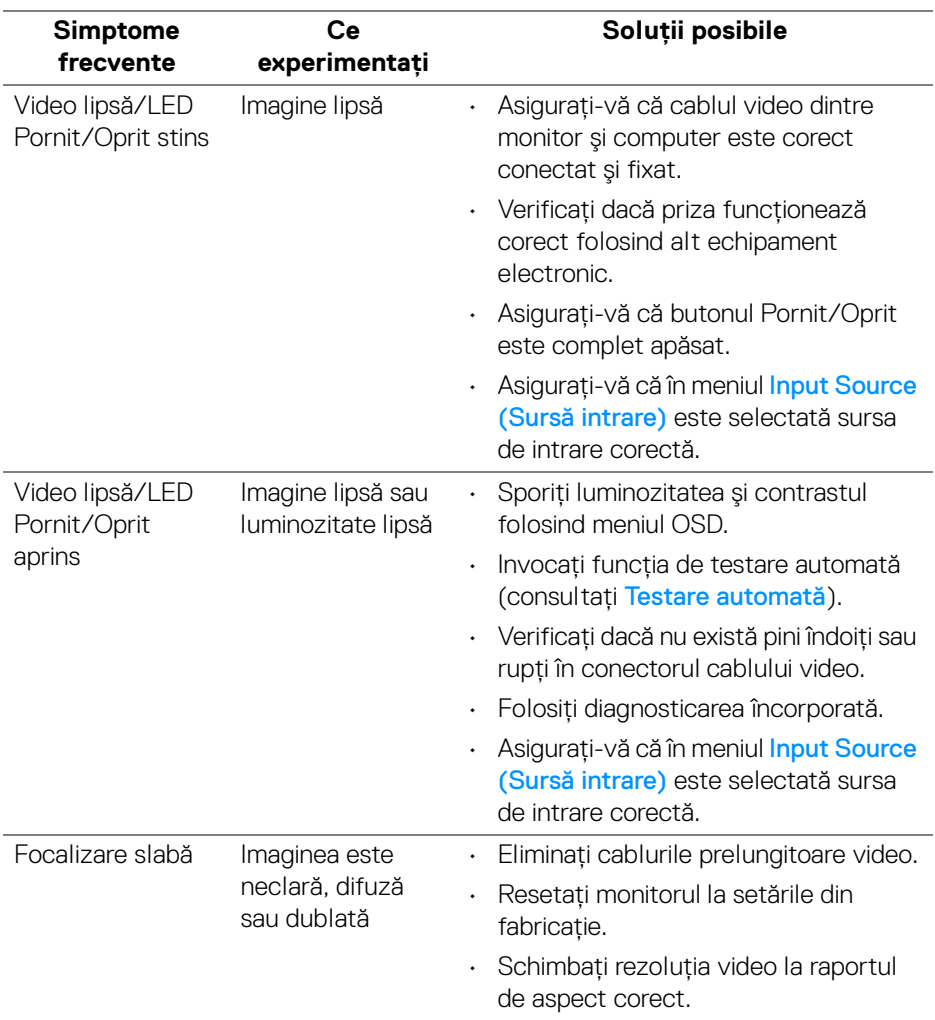

DELI

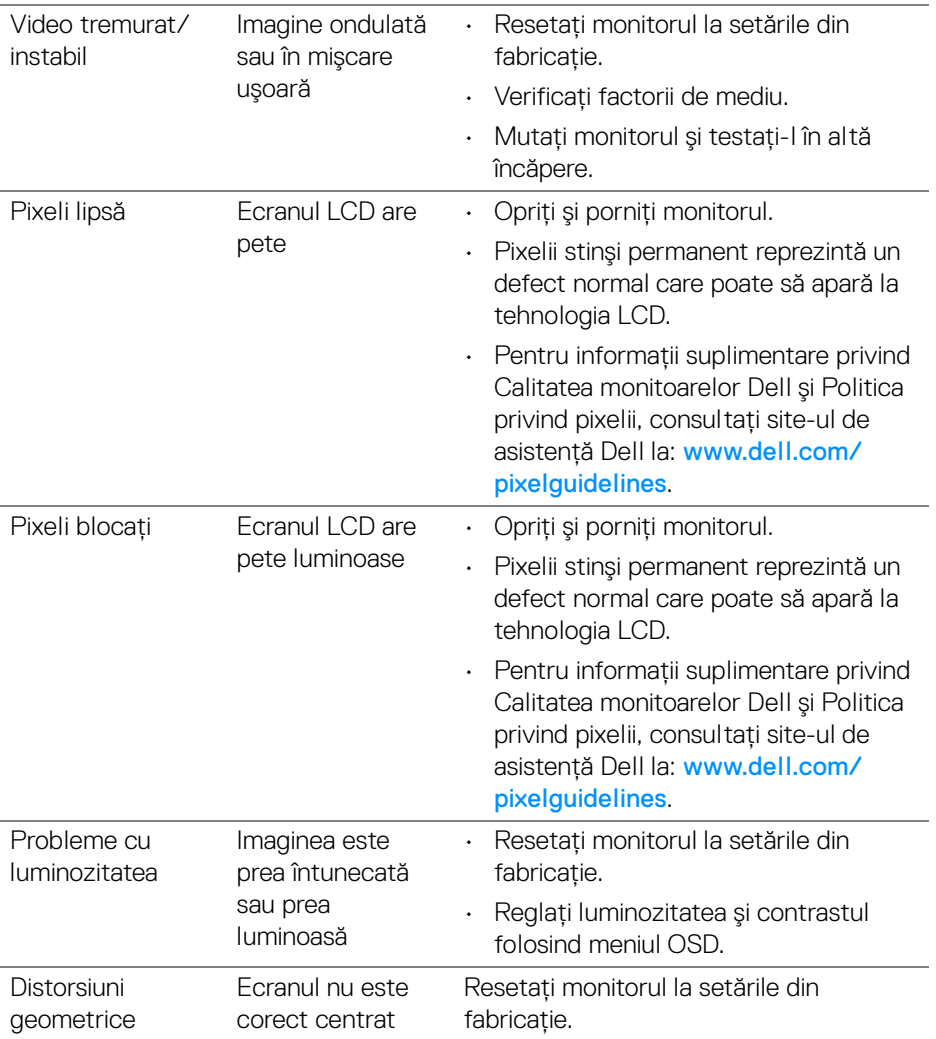

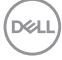

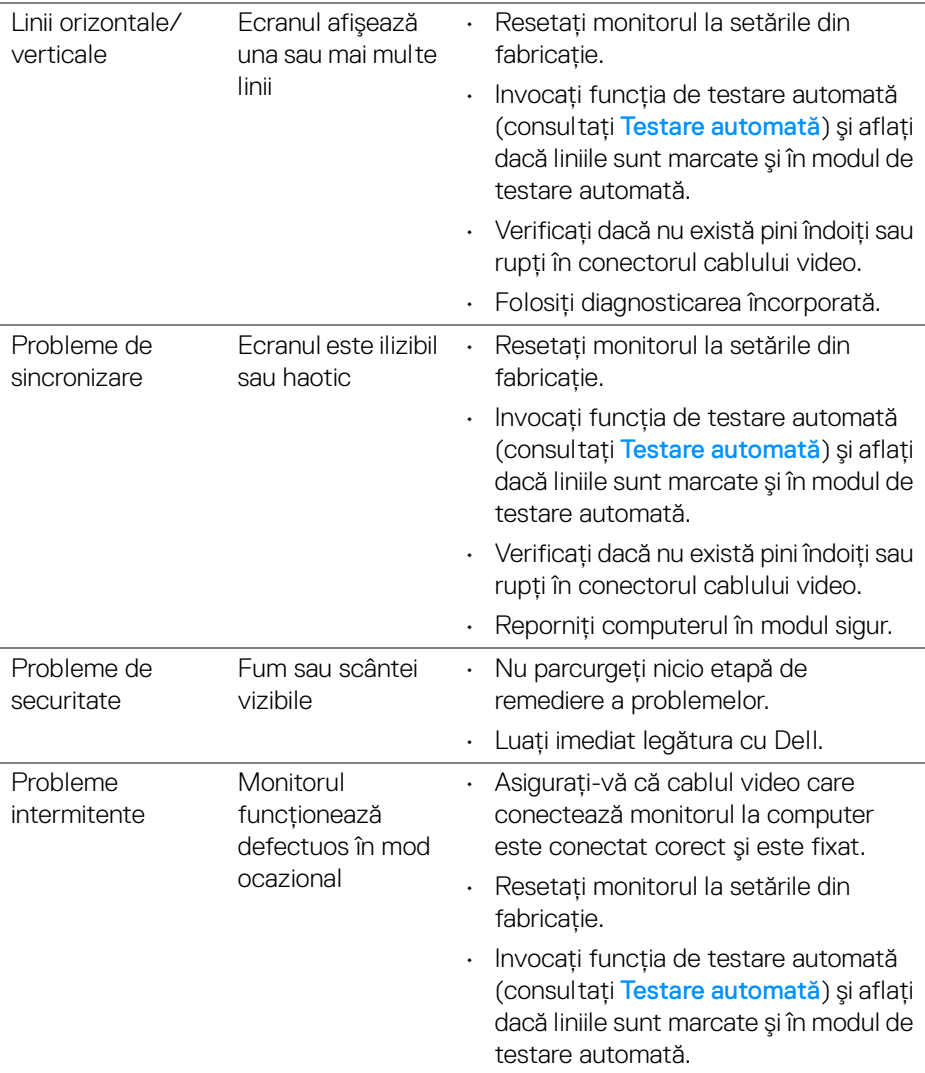

 $($ DELL

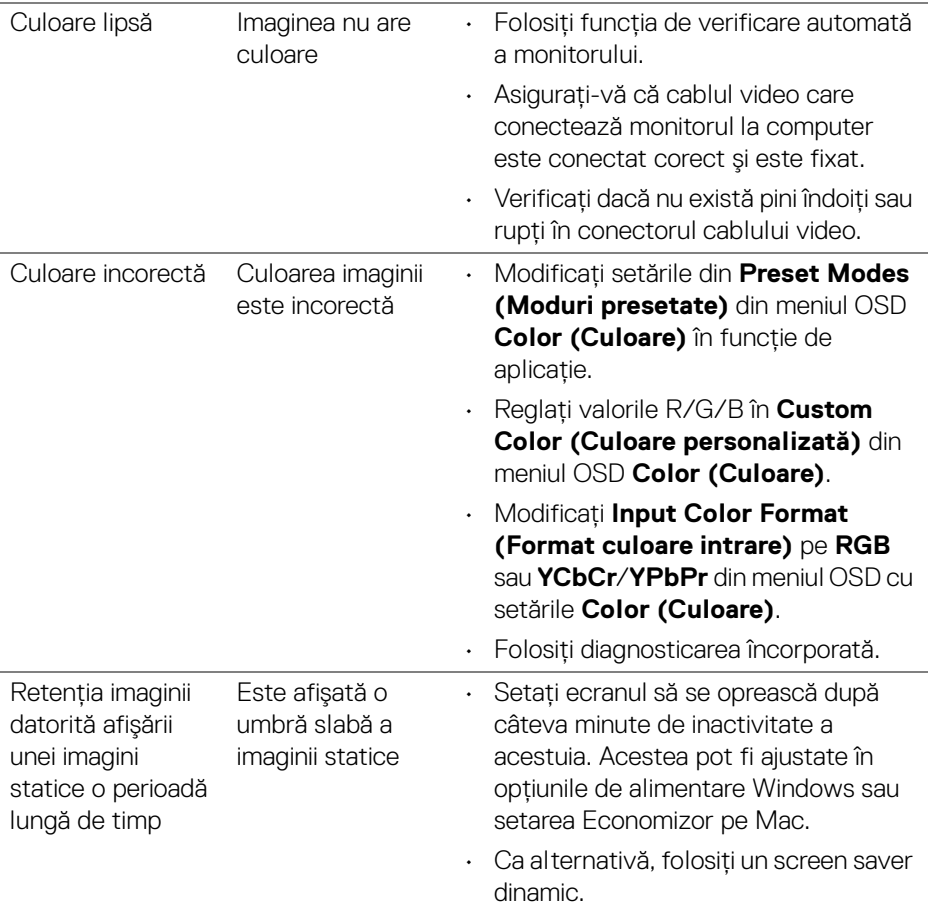

## <span id="page-65-0"></span>**Probleme specifice produsului**

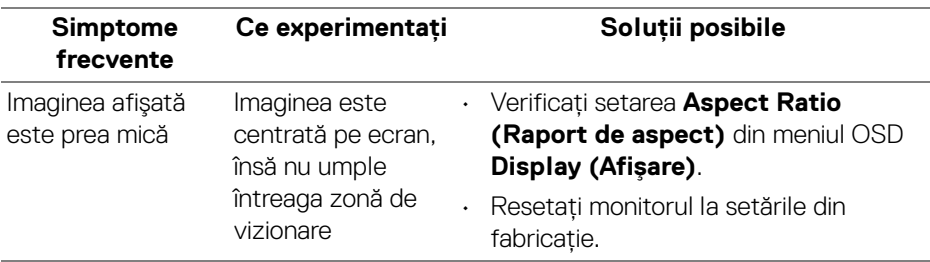

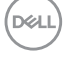

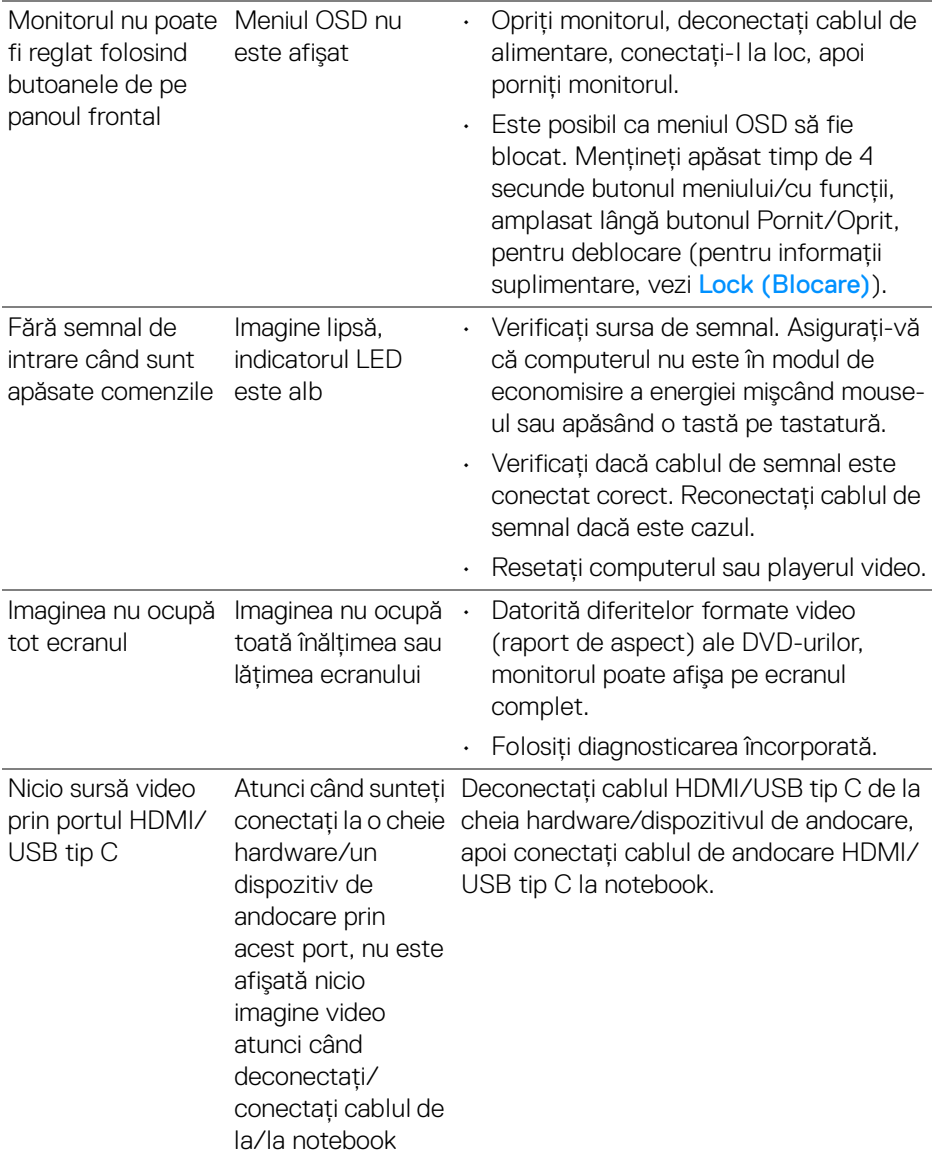

## <span id="page-67-0"></span>**Probleme specifice pentru Universal Serial Bus (USB)**

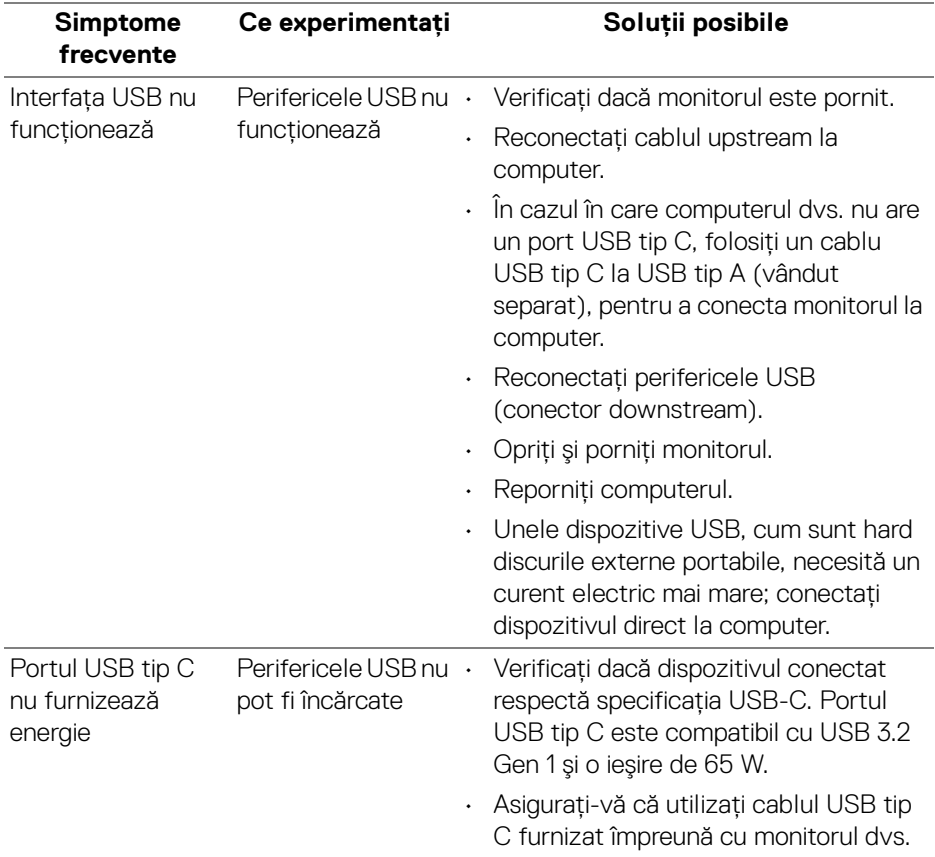

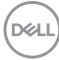

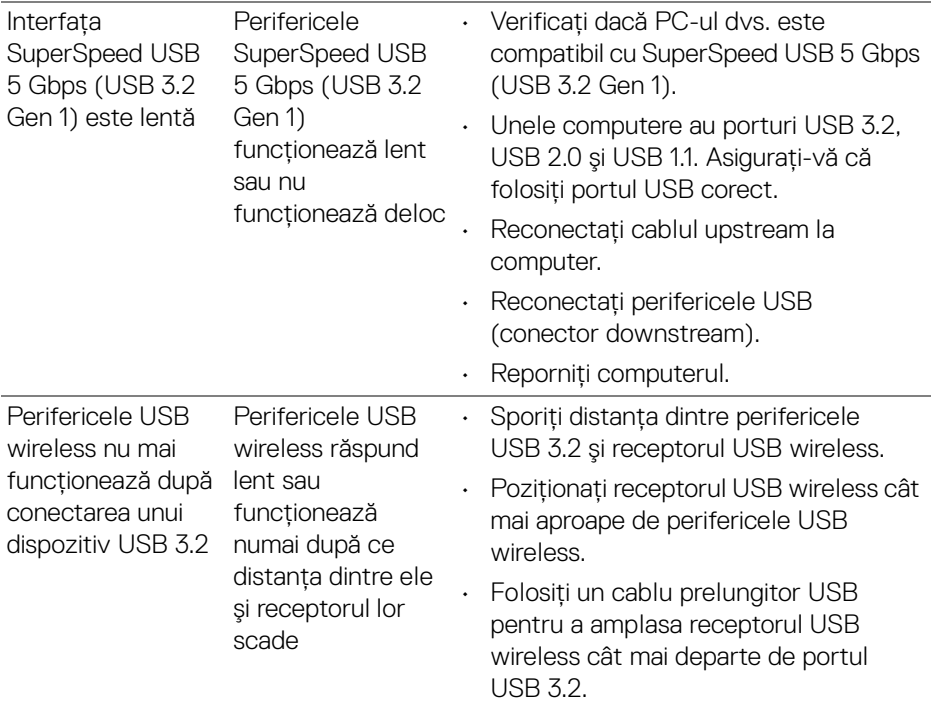

## <span id="page-68-0"></span>**Probleme specifice difuzoarelor**

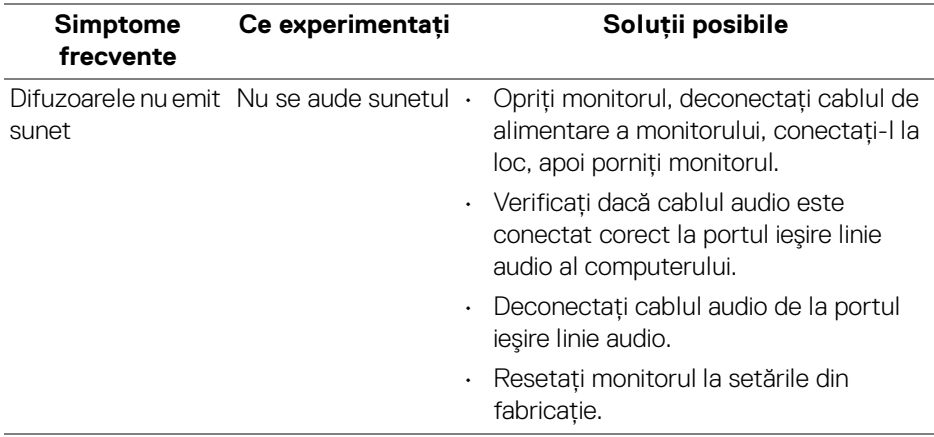

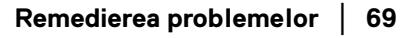

(dell

## <span id="page-69-0"></span>**Anexă**

## <span id="page-69-5"></span>**AVERTISMENT: Instrucţiuni privind securitatea**

#### **AVERTISMENT: Utilizarea unor comenzi, reglaje sau proceduri diferite de cele specificate în această documentaţie poate să cauzeze şoc electric, pericole de ordin electric şi/sau pericole de ordin mecanic.**

Pentru informatii despre instructiunile privind securitatea, consultati Informatii despre securitate, mediu și omologare (SERI).

## <span id="page-69-1"></span>**Notificări FCC (numai în S.U.A.) şi alte informaţii privind reglementările**

Pentru notificările FCC și alte informații privind reglementările, consultați site-ul web de conformitate cu reglementările la adresa [www.dell.com/](https://www.dell.com/regulatory_compliance) [regulatory\\_compliance](https://www.dell.com/regulatory_compliance).

## <span id="page-69-4"></span><span id="page-69-2"></span>**Luaţi legătura cu Dell**

Clientii din Statele Unite pot să apeleze 800-WWW-DELL (800-999-3355).

**NOTĂ: Dacă nu aveţi o conexiune activă la Internet, puteţi să găsiţi datele de contact pe factura de cumpărare, pe fişa de expediere, pe chitanţă sau în catalogul de produse Dell.**

Dell oferă mai multe servicii de asistentă și service, online și prin telefon. **Disponibilitatea acestora variază în funcţie de ţară şi de produs, fiind posibil ca unele servicii să nu fie disponibile în zona dvs.** 

- · Asistentă tehnică online [www.dell.com/support/monitors](https://www.dell.com/support/monitors)
- · Luati legătura cu Dell [www.dell.com/contactdell](https://www.dell.com/contactdell)

## <span id="page-69-3"></span>**Bază de date UE a produselor privind etichetarea energetică şi fişe cu informaţii despre produse**

S2722DC: https://eprel.ec.europa.eu/qr/699422